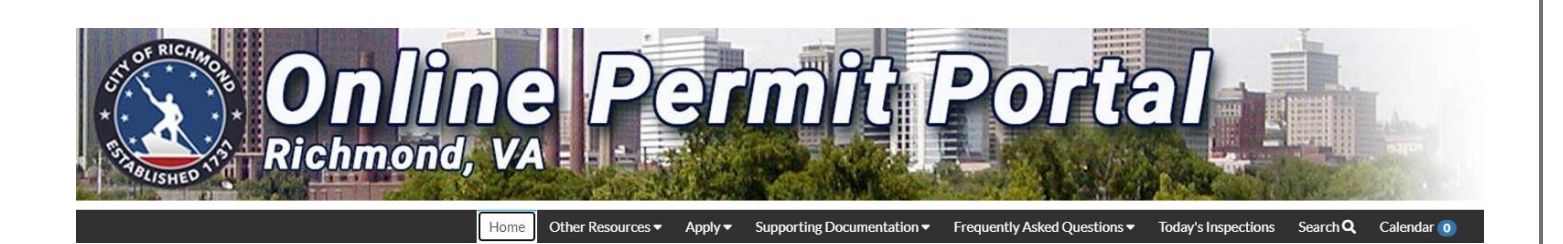

URL:

[https://energov.richmondgov.com/EnerGov\\_Prod/selfservice#/home](https://energov.richmondgov.com/EnerGov_Prod/selfservice%23/home)

Need Help? Email: **CSSHelp@rva.gov**

## **Contents**

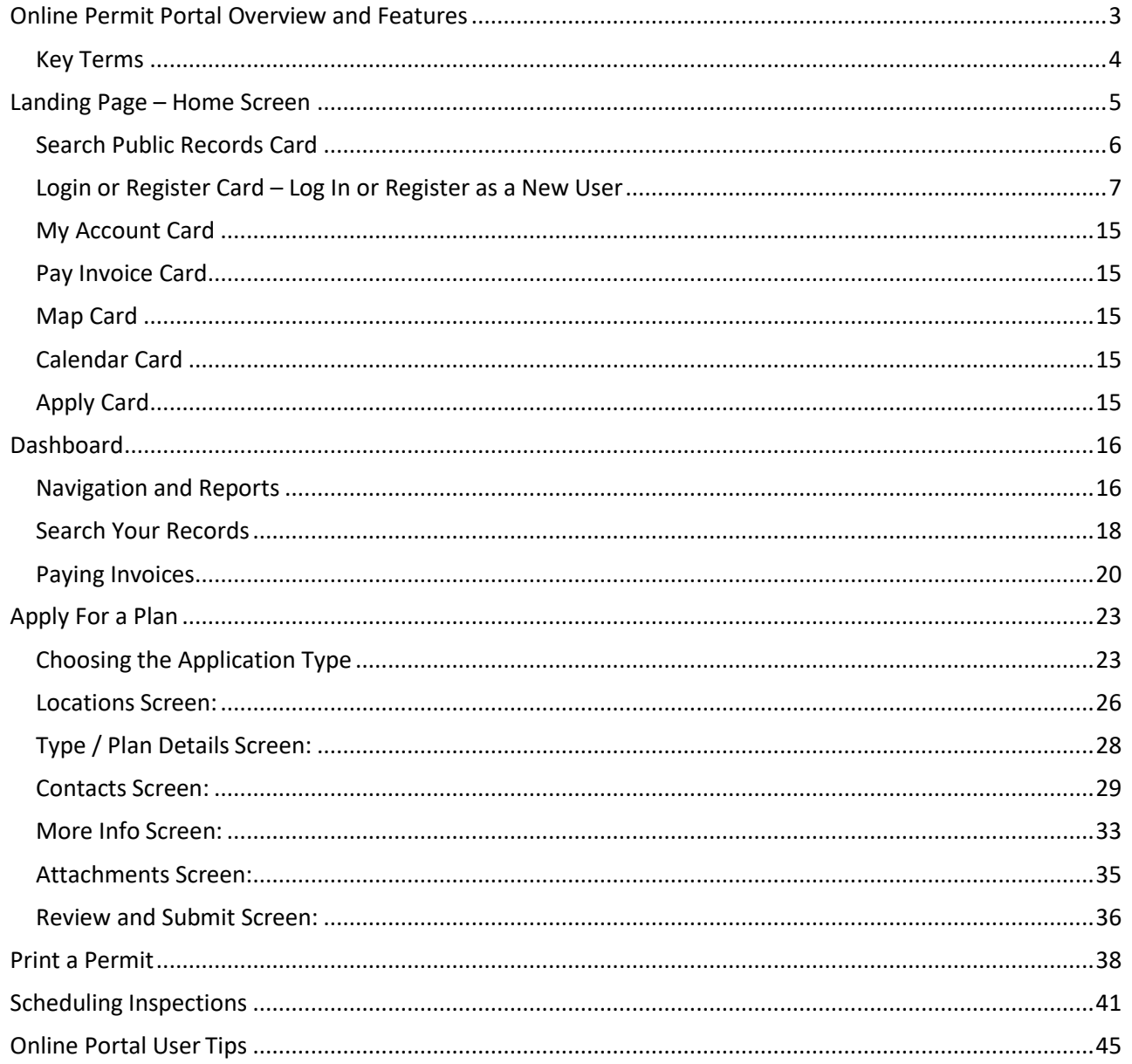

# <span id="page-2-0"></span>**Online Permit Portal Overview and Features**

### **Overview**

The essential purpose of this application is to provide a public-facing portal for citizens to use to apply for permits, schedule inspections, and pay invoices from wherever they have access to a computer or mobile device. The Online Portal application can be accessed through all mobile devices with the following web browsers: Safari, Google Chrome.

# **Feature List**

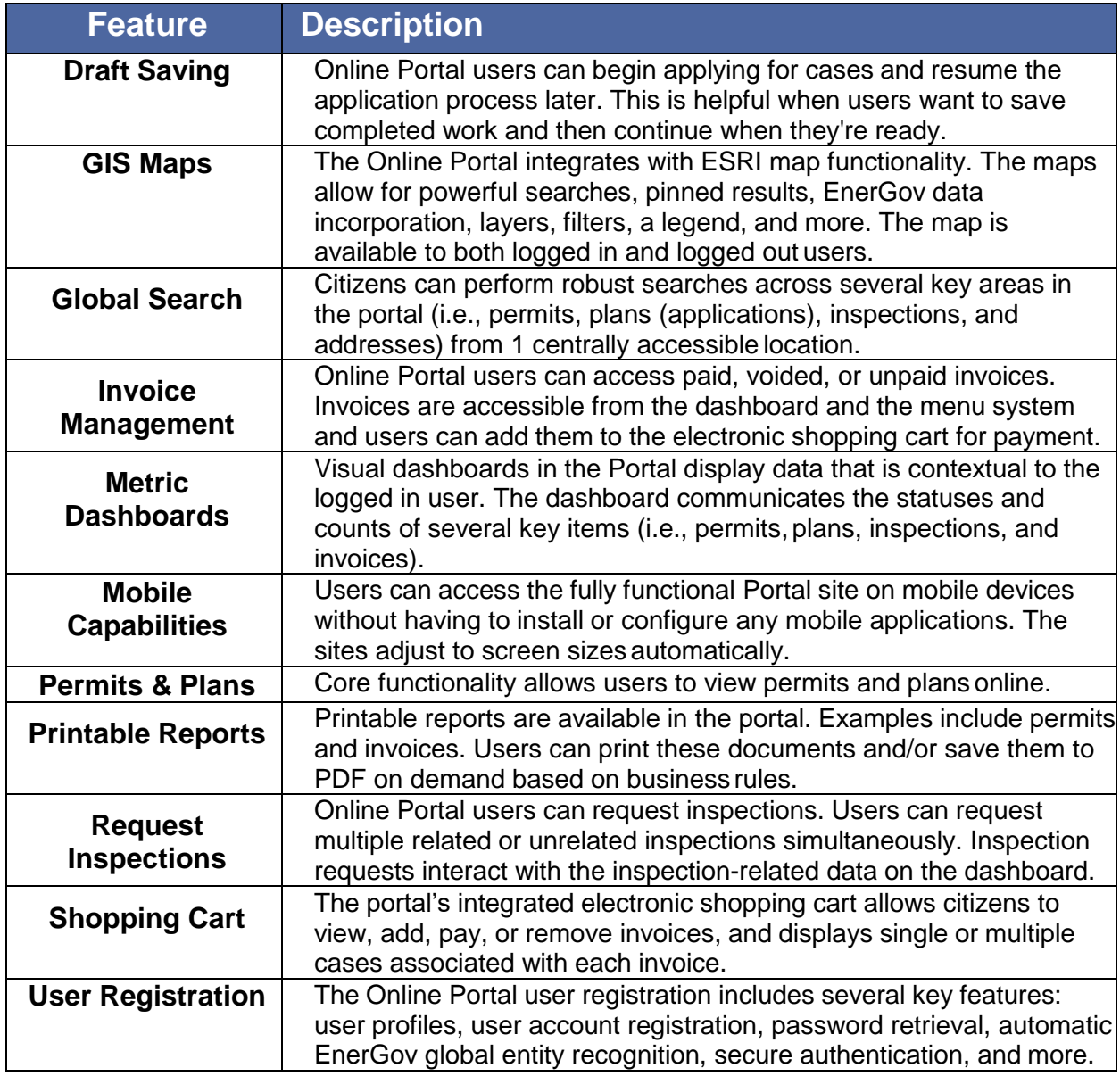

# <span id="page-3-0"></span>**Key Terms**

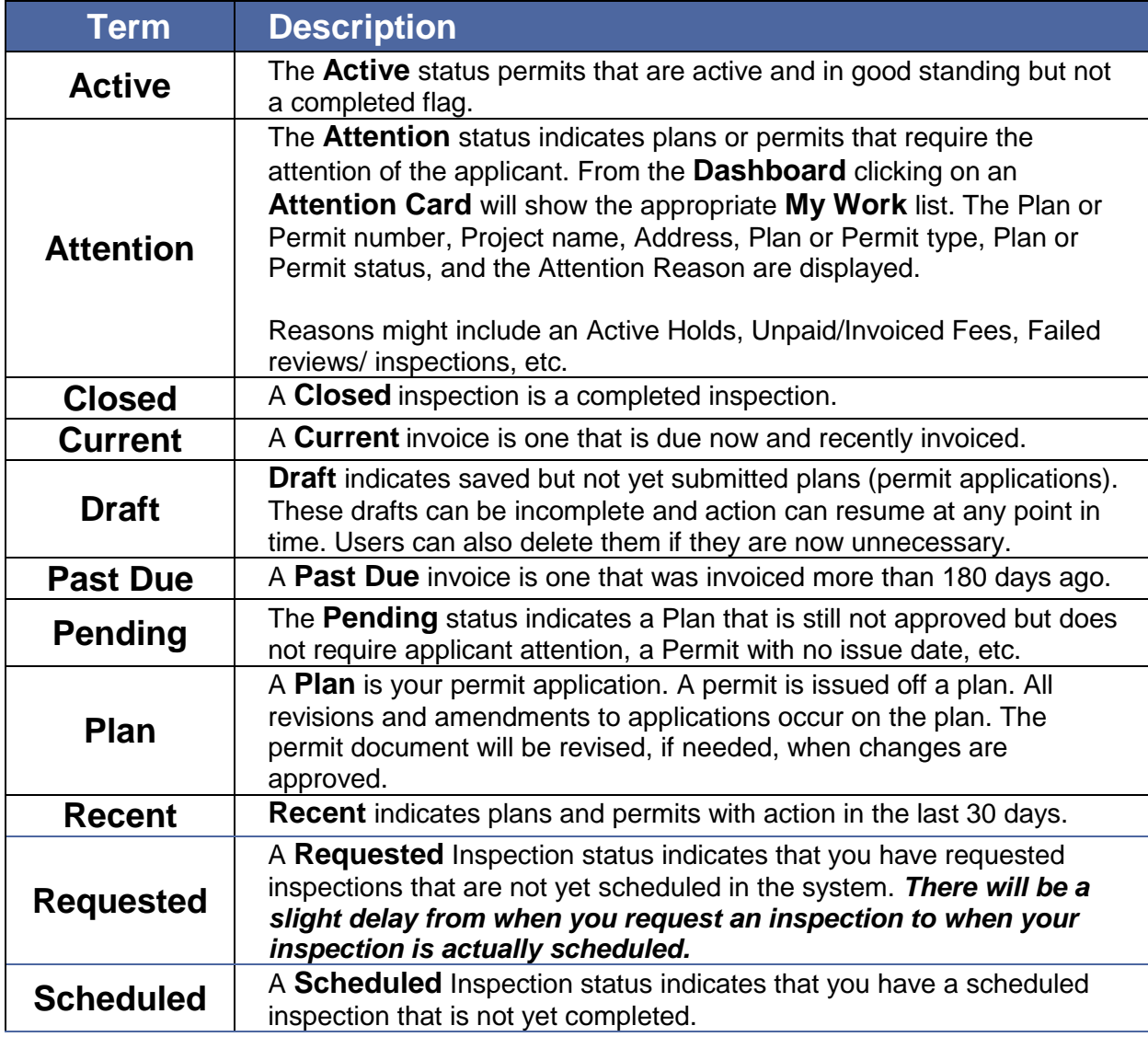

# <span id="page-4-0"></span>**Landing Page – Home Screen**

### **Overview**

Begin by navigating in a web browser to: **[https://energov.richmondgov.com/EnerGov\\_Prod/selfservice#/home](https://energov.richmondgov.com/EnerGov_Prod/selfservice%23/home)**

You will land on a Welcome Page or "Home". There will be **Cards** you can use to launch into various parts of the Portal. These include:

A **Search Public Records** card - even if you are not logged into the portal

A **Login** card

A **My Account** card

An **Apply** card for applying for new permits - you must be logged into your portal account

A **Pay Invoice** card - you must be logged into your portal account

A **Map** card for exploring activity in a given location

A **Calendar** card for viewing upcoming inspections and other City information like close dates, public hearings, etc.

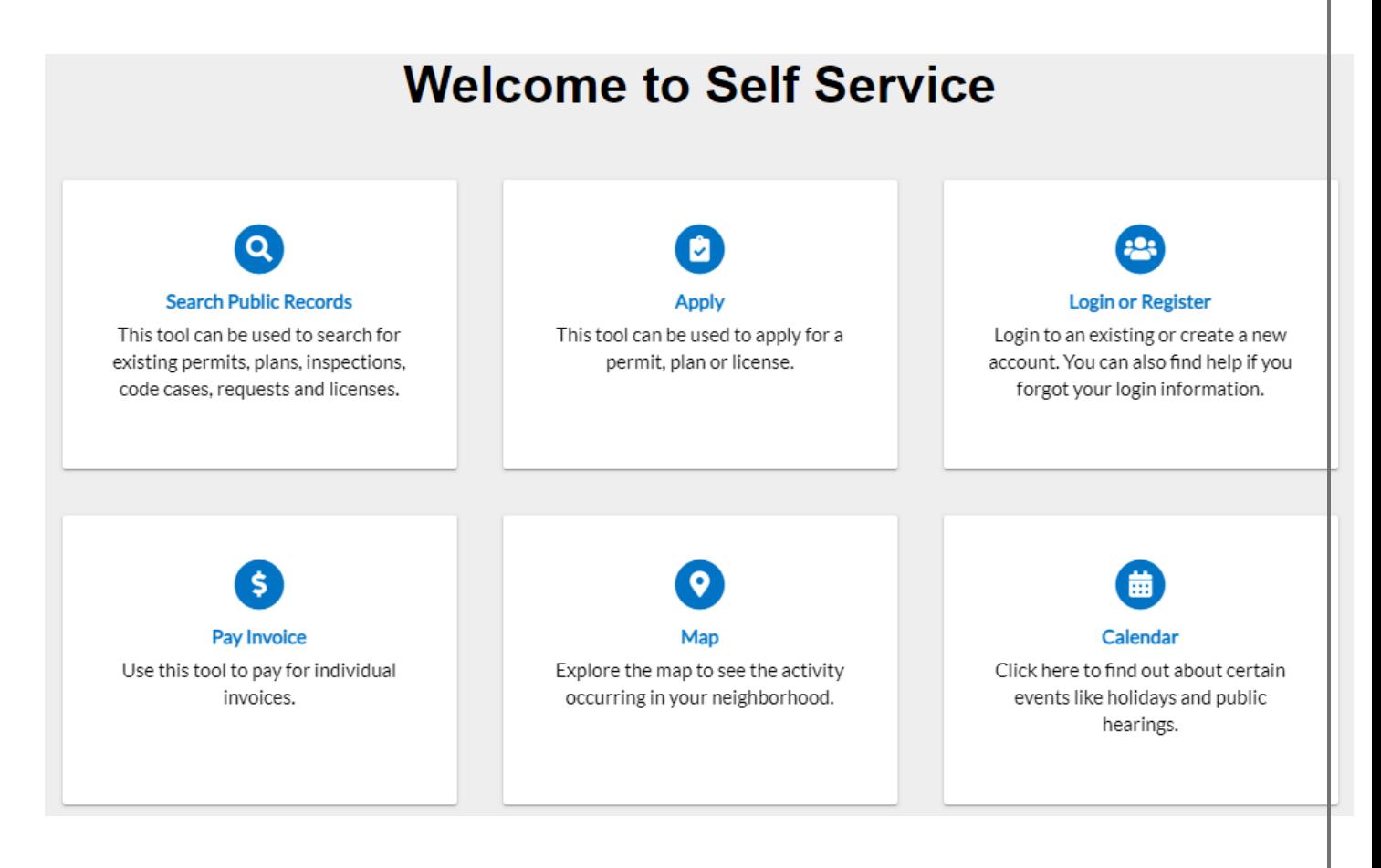

<span id="page-5-0"></span>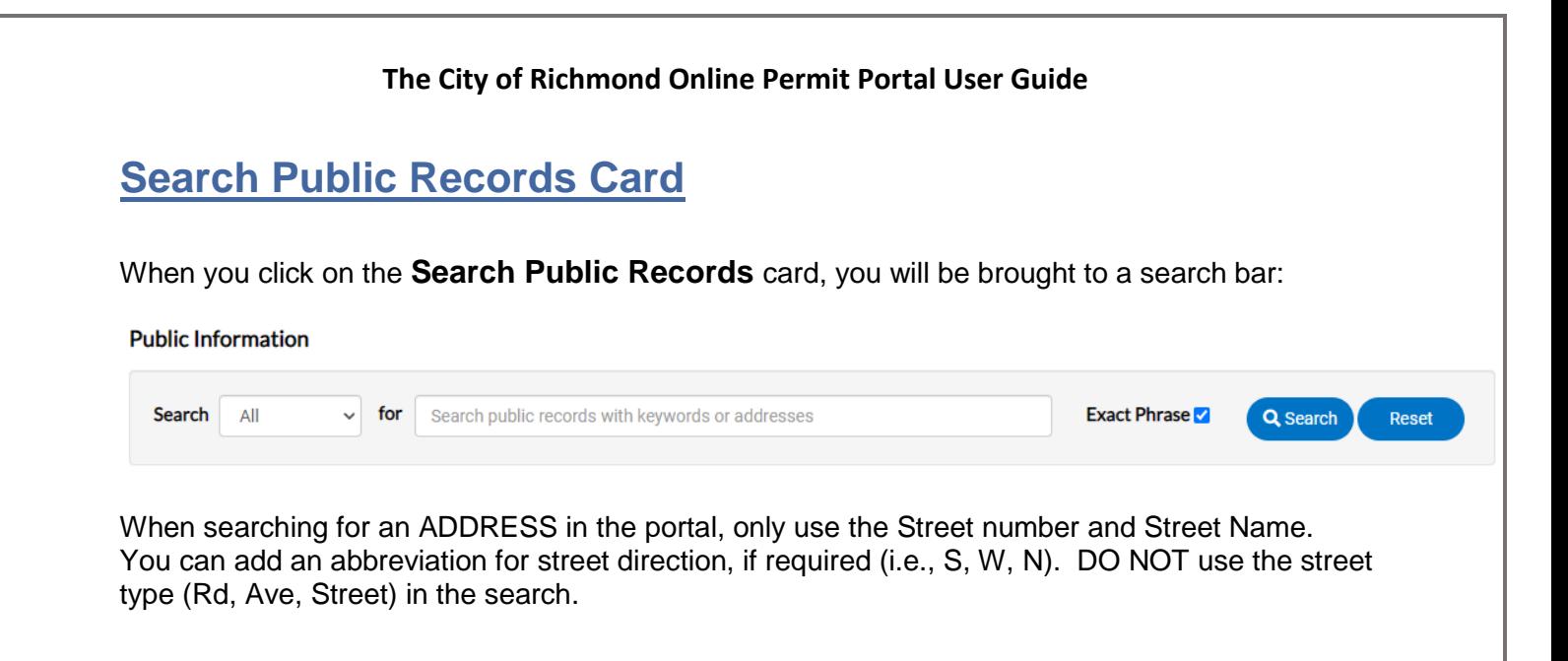

Note the drop-down menu if you would like to only search a subset of the records.

#### **Public Information**

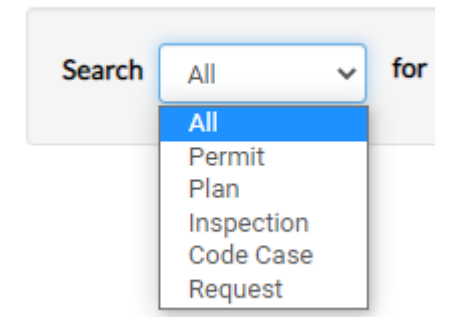

# <span id="page-6-0"></span>**Login or Register Card – Log In or Register as a New User**

Unless searching public records, you will need to begin with this card.

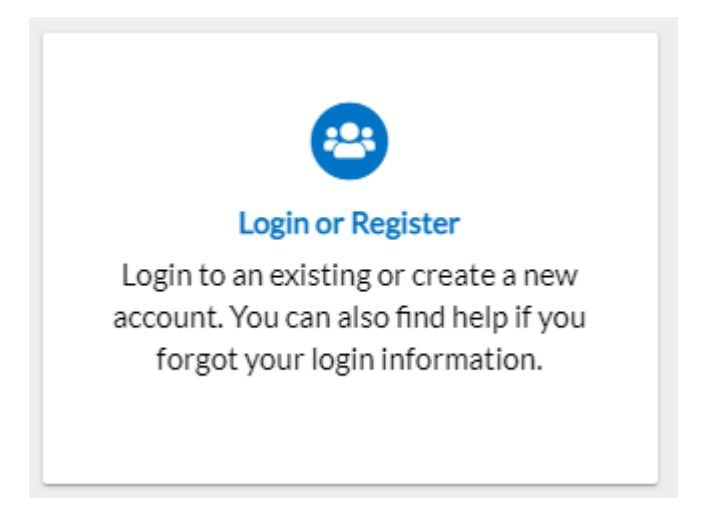

When you log in on the same device, you may be automatically logged in the next time you access the portal. This will vary based on your device settings.

# **Registering as a new User**

If this is you first time using the portal, click the Login card on the Home Screen. You will land here:

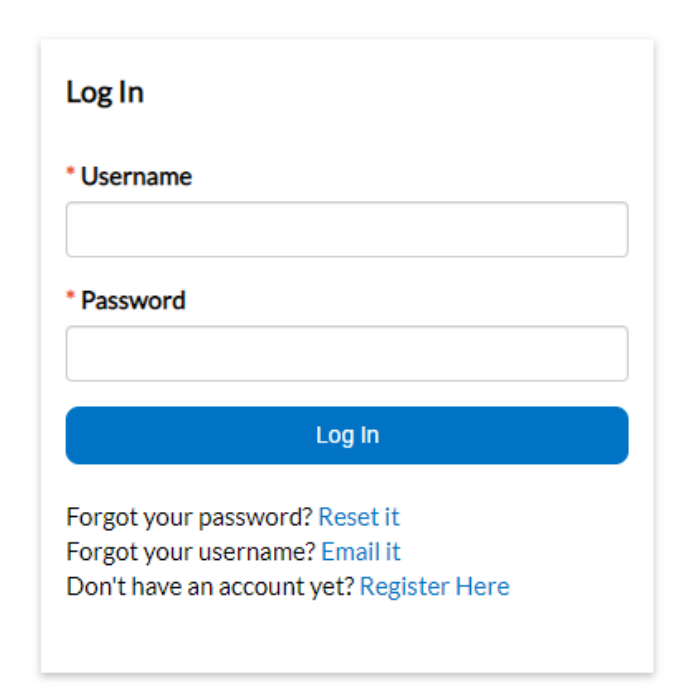

From the log in page above, click **Register Here** and follow the instructions.

You will need an email address and some basic information. **Record the username, email address you are using, and the password you select when you set up your account.** There will be an authentication process where an email is sent to you to confirm you were the person to create this account.

#### **Registration**

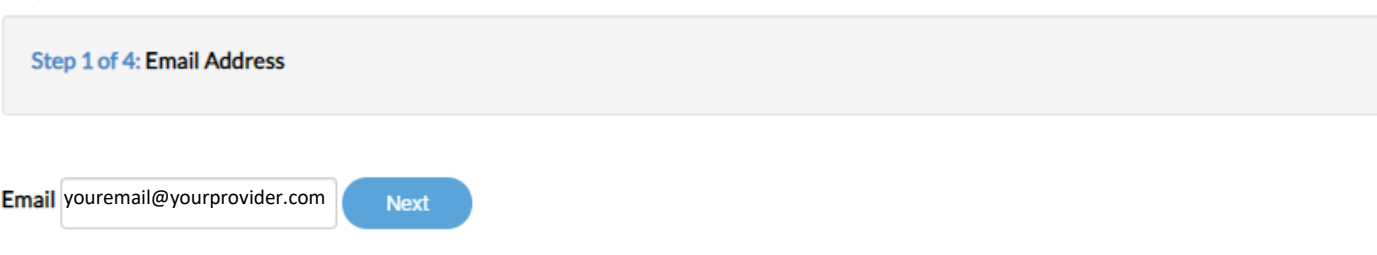

Please check your e-mail. The confirm email link in the body of the e-mail must be clicked to move to the next step of the registration process.

The Portal will send a message to your email with instructions for completing the registration process.

From: <Richmondpermitportal@richmondgov.com> Date: Sat. Nov 6, 2021, 12:31 Subject: Citizen Self Service New User Account Confirmation To: youremail@yourprovider.com

You are receiving this automated e-mail based on a user registration request that we received for the Citizen Self Service tool for our jurisdiction. The purpose of this confirmation is to validate the e-mail address that was provided in the initial user registration process is the correct e-mail address for your user account. Please click the link below to continue to the next step of the user registration process.

#### Confirm

#### Select **Confirm**.

The software will then take you to the second step in the registration process to set up your username and password.

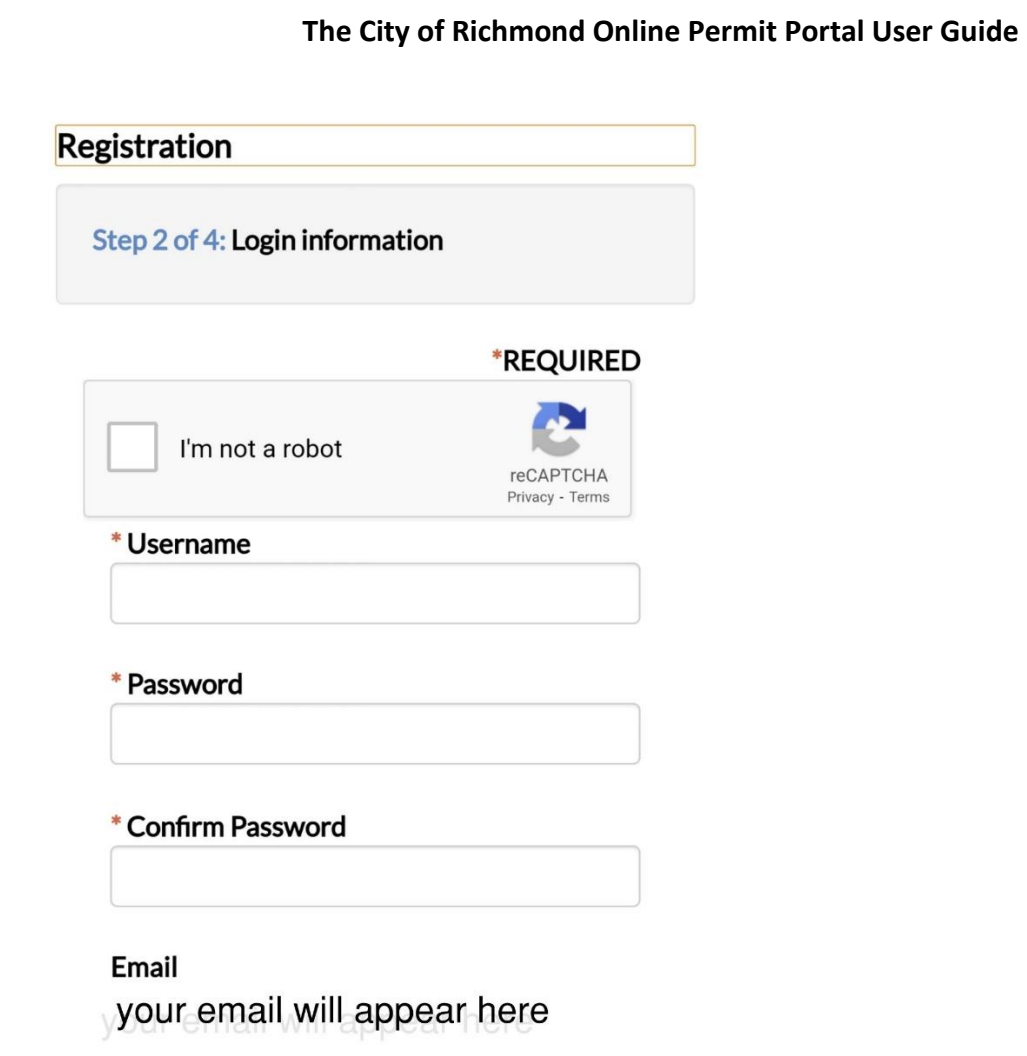

Complete the contact information fields.

The password must be at least 8 characters long with at least one upper case letter and one number. Allowed special characters are as follows: !@#\$%^&\*

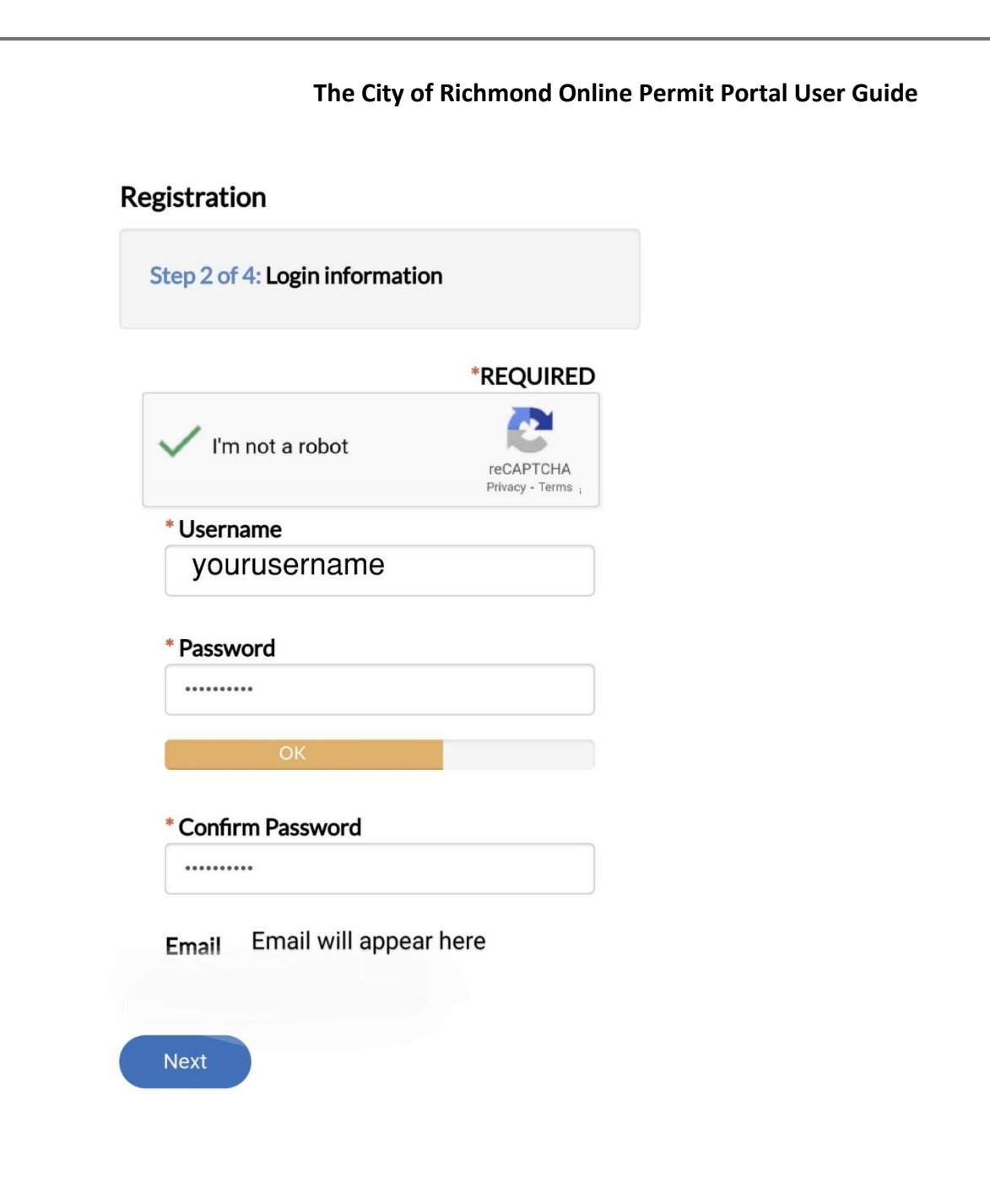

Next, enter your personal information.

#### Registration

Step 3 of 4: Personal Info

#### \*REQUIRED

\* First Name

First Name is required.

**Middle Name** 

#### \* Last Name

Last Name is required.

#### Company

\*Contact Preference

--Select Contact Preference--

#### **Email Address**

your email will appear here

Lastly, enter your address and complete the registration.

### Registration

Step 4 of 4: Address

#### \*REQUIRED

 $\ddot{\phantom{0}}$ 

 $\checkmark$ 

 $\checkmark$ 

**Country Type** 

US

\* Street Number

#### **Pre Direction**

**Street Name** 

**Street Type** 

#### **Post Direction**

**Unit Or Suite** 

City

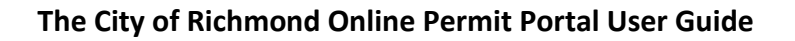

# **Logging into the Online Permit Portal**

Navigate to the Online Permit portal: **[https://energov.richmondgov.com/EnerGov\\_Prod/selfservice#/home](https://energov.richmondgov.com/EnerGov_Prod/selfservice%23/home)** You will land on the Home page. Click the **Log In or Register** Card

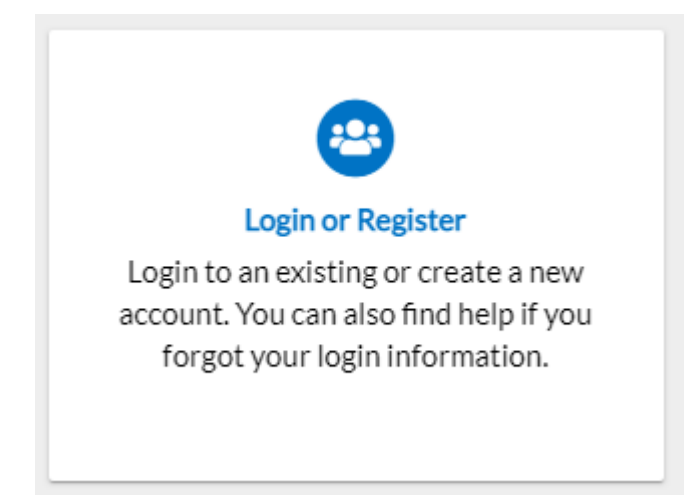

Click this card. You will be directed to enter your credentials to get into your Portal account.

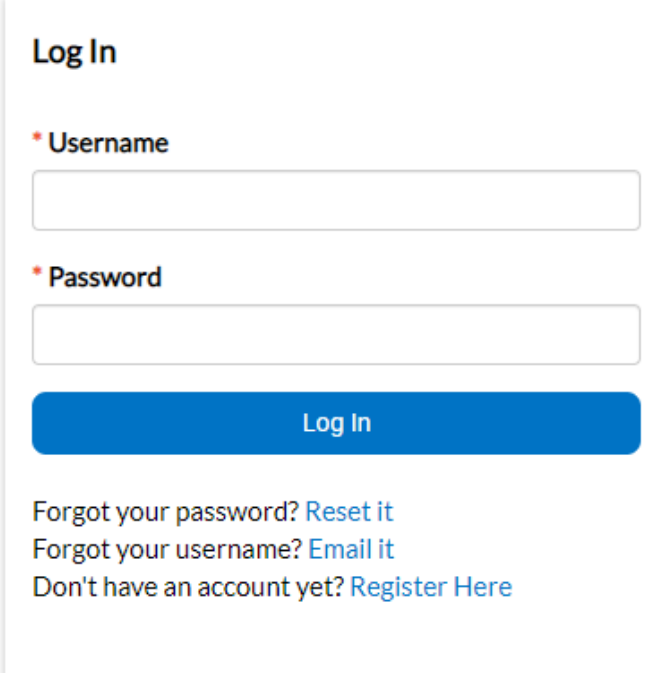

Enter the user's **Email Address** and **Password** in the fields provided.

The Portal validates the login and, if it is valid, opens the Portal with the functions the user has authorization to access.

# **Retrieving your log in credentials if you've forgotten them**

On the Home page, when you click the Log In or Register card, click Register Here link.

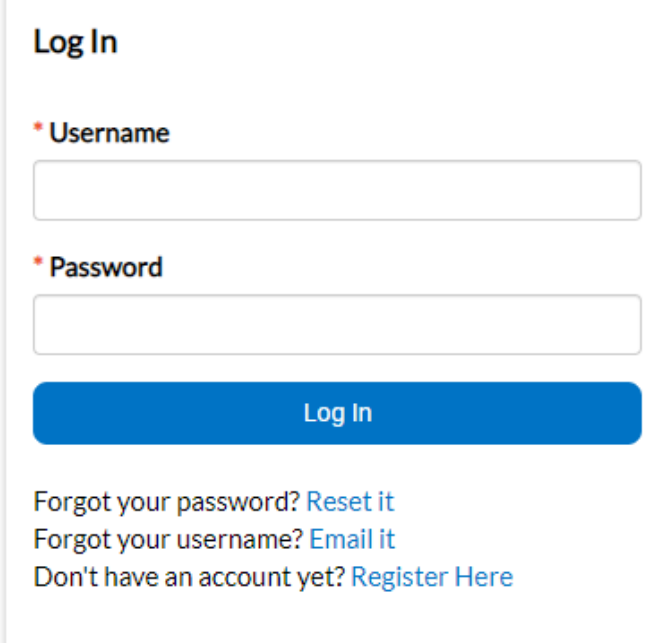

Note you can reset your password or retrieve your username.

The system sends a confirmation email like one of these:

From: <Richmondpermitportal@richmondgov.com> Date: Sat, Nov 6, 2021, 12:27 Subject: Username Request

You are receiving this automated e-mail based on a password reset request that we received for the Citizen Self Service tool for our jurisdiction. To move forward to the next step in the password reset process, please click the link below to confirm that this is your e-mail address. Please only click this link one time, and then complete the fields on the screen as instructed to reset your password.

*[Reset](https://energov-pp.richmondgov.com/EnerGov_Prod/selfservice/richmondvaprod#/resetpassword/ee16e20c-3067-4c95-bf28-3db794a4cf70?token=F6XBm63M%2fKcmXtdD528FWlq3CL8eR5eQ8Dyb9SlnTAlXy%2bETGLPc%2fSgJ0IYyKhezDfbc%2bj7LVudAMOhZAvaz%2fH9yCJ6XqoGmawsMgB9PwyQ3Azh4P%2bzwpGwirpKijP4qw5vghsGFZ39b28pmiIqlekw%2fX6otsOKn99eCJLz2%2fueFkWjhqgcz%)*

or

From: <Richmondpermitportal@richmondgov.com> Date: Sat, Nov 6, 2021, 12:27 Subject: Username Request

You are receiving this automated e-mail based on a request for a user name that we received for the Citizen Self Service Portal for our jurisdiction. Your username is <USERNAME HERE>

Once you are logged in, the Home Screen display changes the **Log In** card to a **My Account** card.

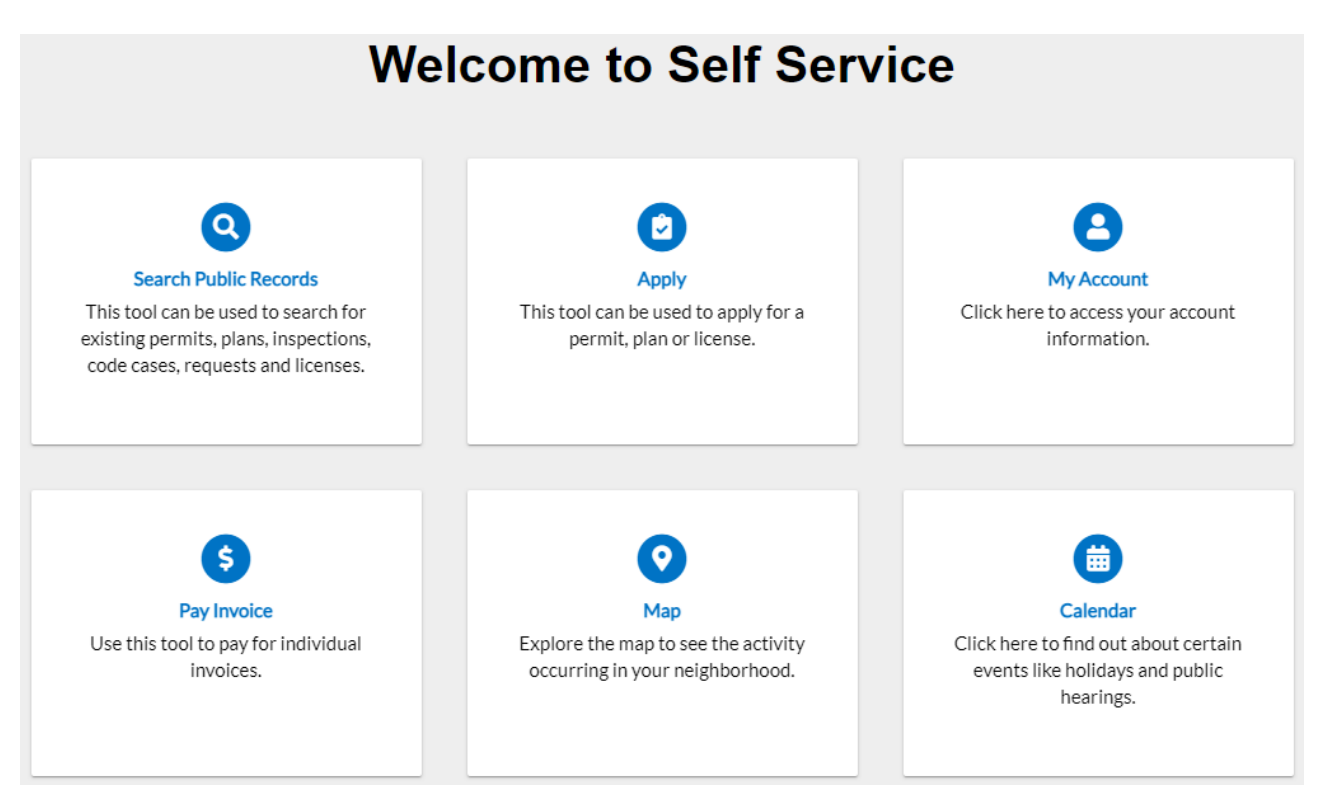

# <span id="page-14-0"></span>**My Account Card**

When you click this card, you can see the information you used when you created the account. You will also be able to view invoices here.

# <span id="page-14-1"></span>**Pay Invoice Card**

When you click this card, it will bring you to your **Dashboard**. This is discussed below in the **Dashboard** section.

# <span id="page-14-2"></span>**Map Card**

**This is a future feature.**

# <span id="page-14-3"></span>**Calendar Card**

When you click this card, it will show upcoming inspections (when you are logged in) and other City information like closing dates, public hearings, etc.

# <span id="page-14-4"></span>**Apply Card**

This card brings you to the permit application page. This will be discussed in detail below.

# <span id="page-15-0"></span>**Dashboard**

# <span id="page-15-1"></span>**Navigation and Reports**

When logged in, you can access your **Dashboard**. You can navigate there by using the menu bar at the top (black ribbon).

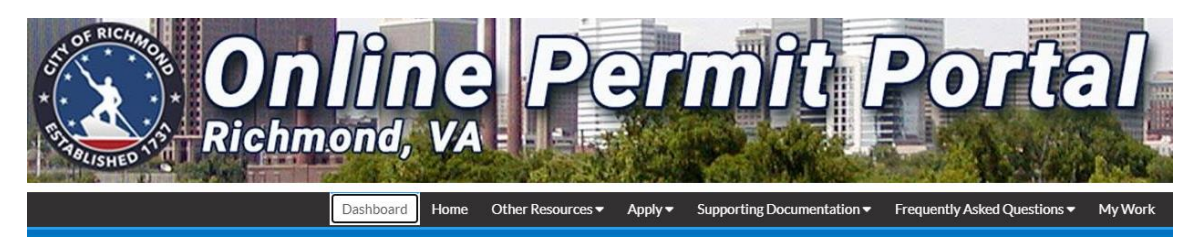

The Dashboard of the Online Permit Portal allows users to see a visual representation of inprocess and completed plans, permits, inspections, and invoices. The Dashboard displays data that is relevant to the logged in user. Users can see their data by clicking on a **Card**.

#### *For example, click on a plan card:*

**My Permits** 

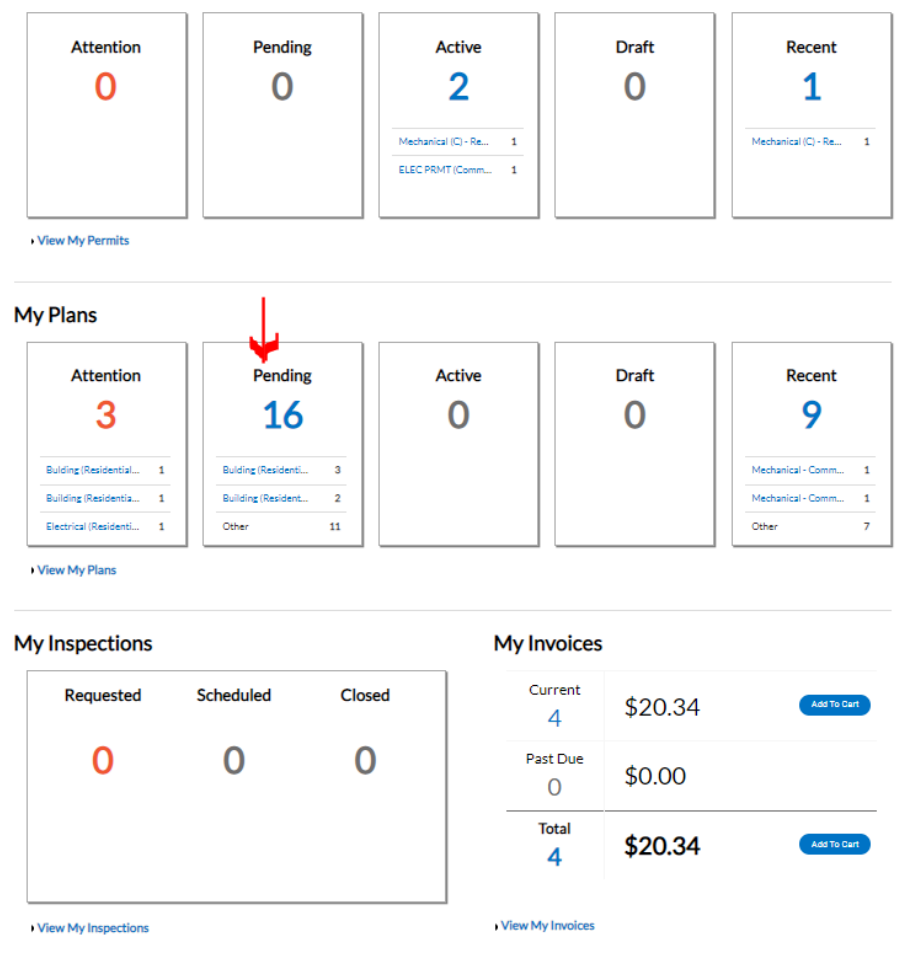

This brings you to **My Work**. Notice the different tabs allow you to see any of your work, not just plans. The tabs are for invoices, permits, plans, existing inspections, and to request inspections. (Note: there is an additional process to request inspections, described later.)

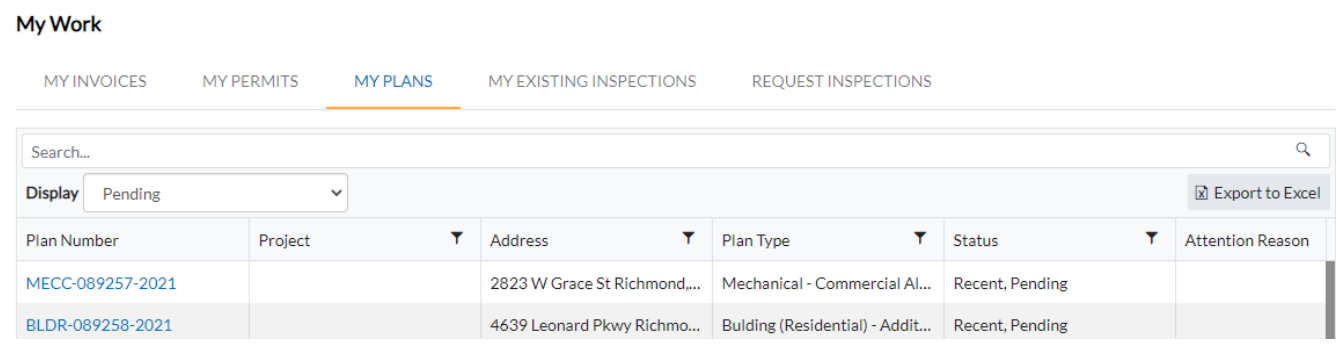

The **Display** Dropdown menu allows you to choose a subset of your records.

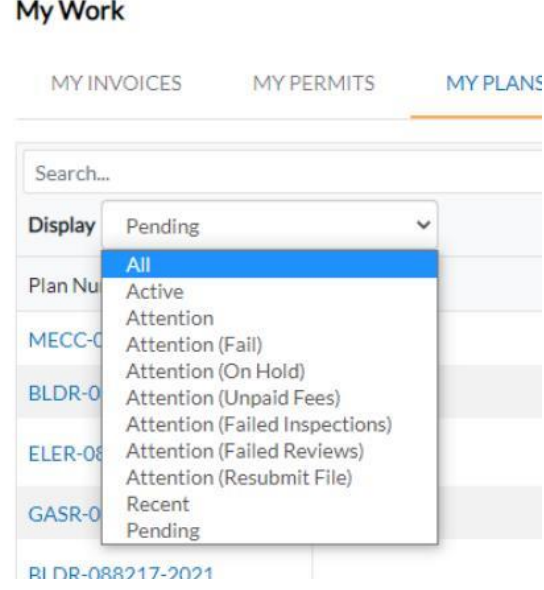

**REPORTS**: Notice that you can Export a list to Excel in the upper right hand corner.

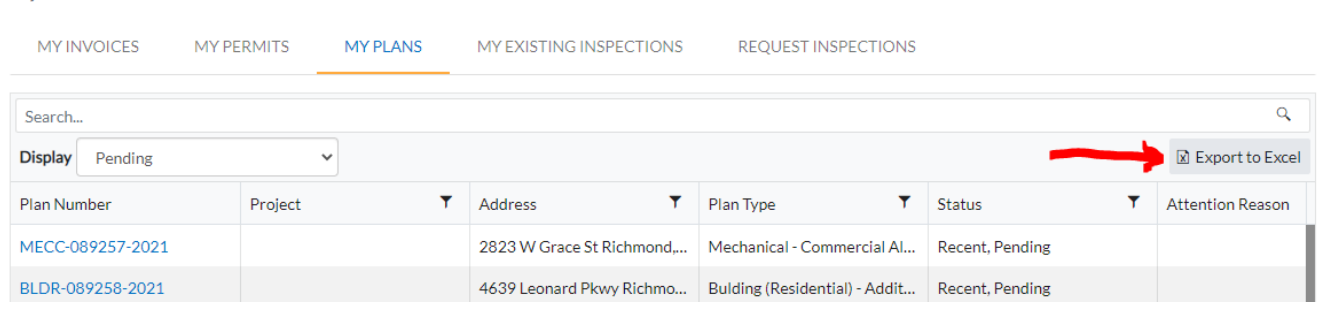

**My Work** 

# <span id="page-17-0"></span>**The City of Richmond Online Permit Portal User Guide Search Your Records** Navigate to **My Work** by selecting a card on your dashboard page, as shown above. There is also **My Work** tab on the menu bar at the top of the portal screen. Enter an address or plan number in the Search field: My Work **MY INVOICES MY PERMITS MY PLANS** MY EXISTING INSPECTIONS **REQUEST INSPE** 17 Towana  $1.11$

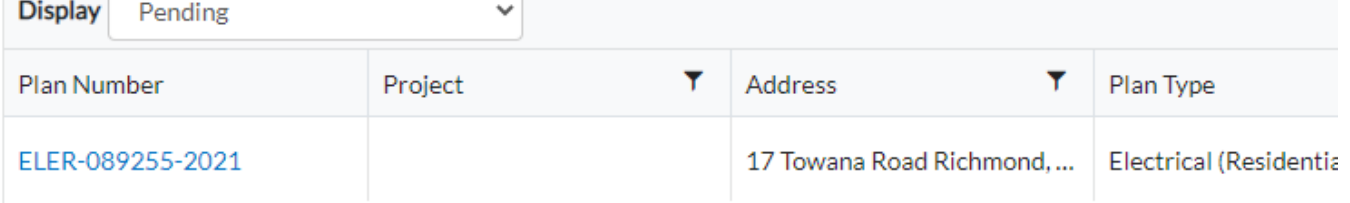

Note that you can use the Display dropdown menu to search a subset of your plans/permits/etc.

#### **My Work**

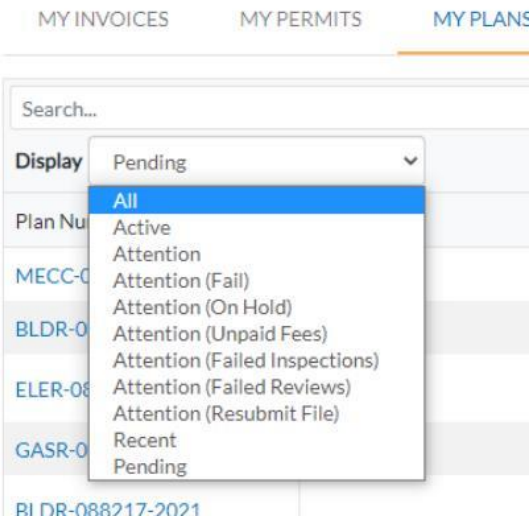

Also note that when you're looking at the displayed records, you can sort by any column heading by clicking on it:

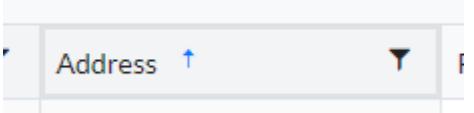

Clicking the **Filter** icon allows you to choose among the items in that column:

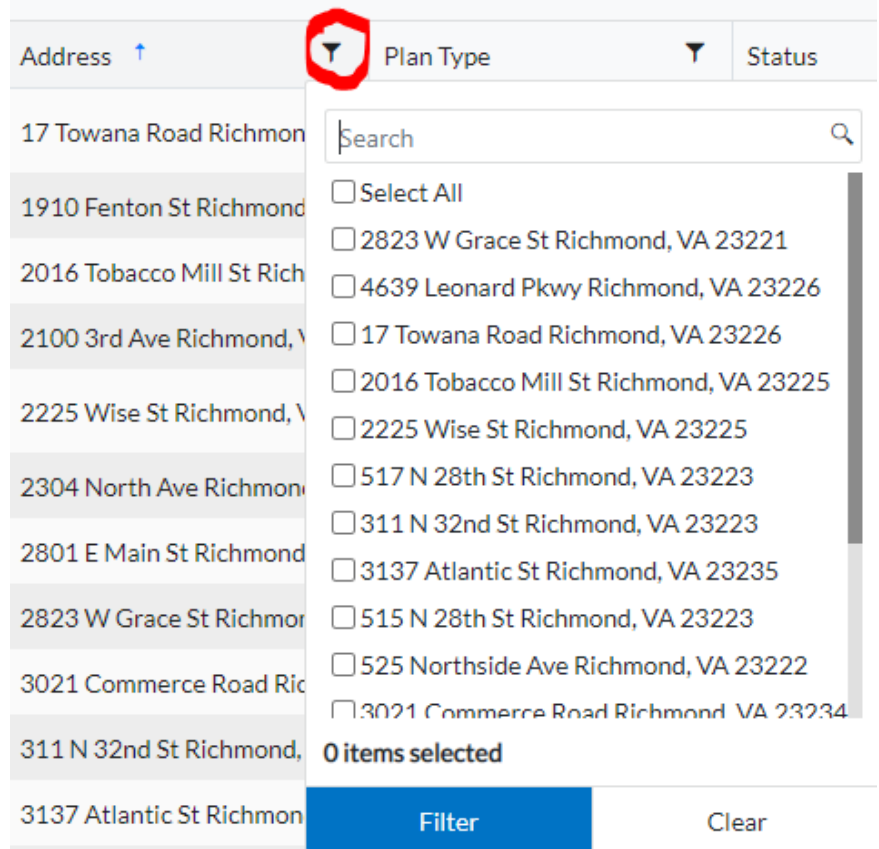

# <span id="page-19-0"></span>**Paying Invoices**

#### **There are a few ways to pay Invoices**.

When an invoice is created, the Applicant will receive and email notification.

# **1. Pay from Dashboard – Add Directly to Shopping Cart**

From the **Dashboard** got to my Invoices at the bottom right hand side of the screen. You can click **Add to Cart**.

**My Invoices** 

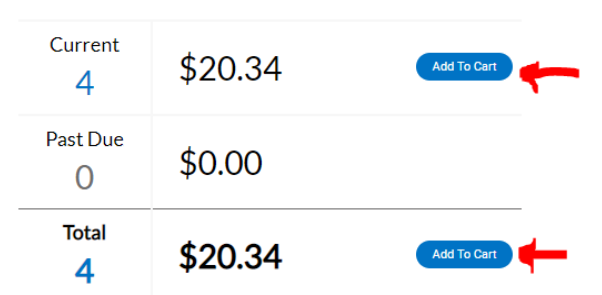

This will put all your invoices into your shopping cart and direct you to your shopping cart page.

You can remove any invoice you don't want to pay by clicking the **Remove** button next to that item.

**Shopping Cart** 

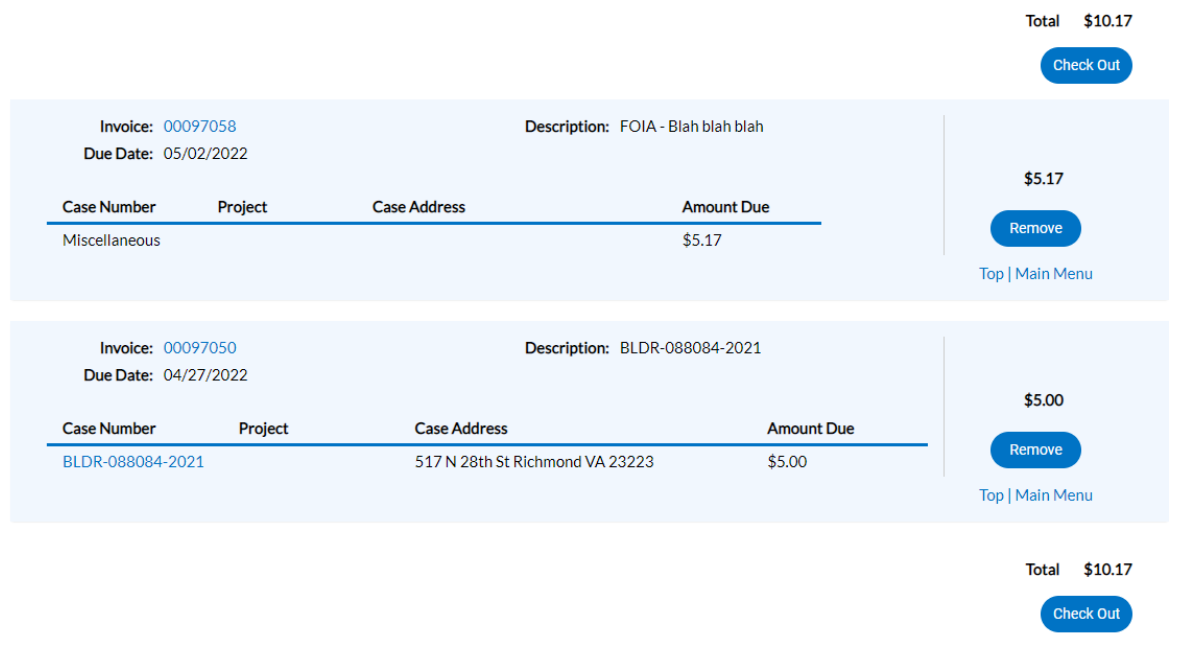

Clicking **Check Out** allows you to enter your credit card information. You will get a confirmation page once you have paid. It is strongly recommended you save a screen shot of that page. You will also get a receipt in email from **MyGovPay**.

### **2. Pay from View My Invoices**

From the **Dashboard** click **View My Invoices**.

### **My Invoices**

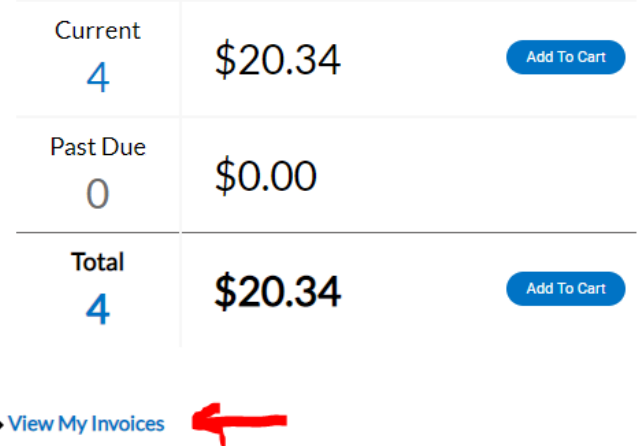

This will bring you to your **My Work** page.

You can then select the Invoices you want to pay:

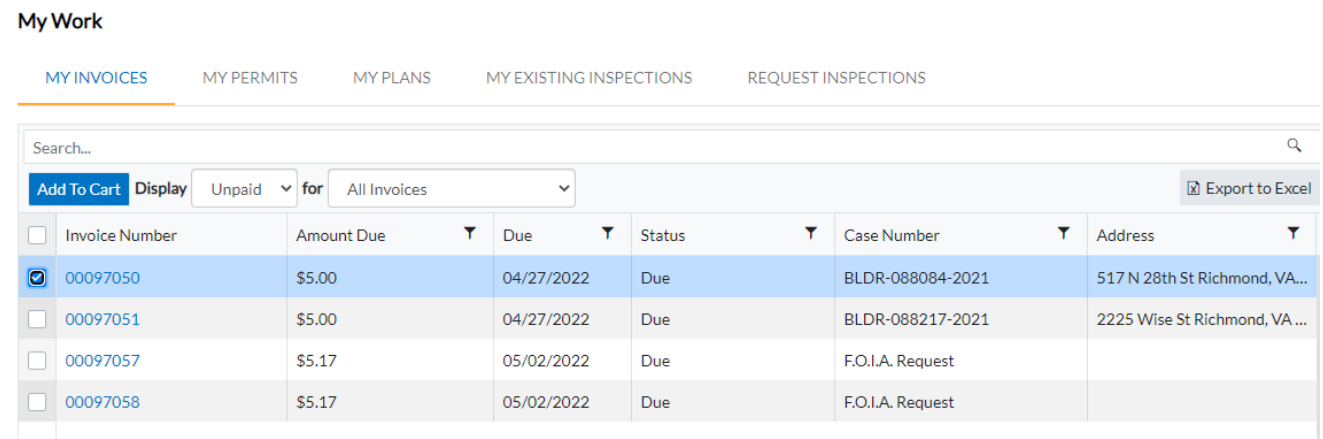

Once the Invoices are selected, click **Add to Cart**. From there you will be brought to your Shopping Cart. Clicking **Check Out** allows you to enter your credit card information. You will get a confirmation page once you have paid. It is strongly recommended you save a screen shot of that page. You will also get a receipt in email from **MyGovPay**.

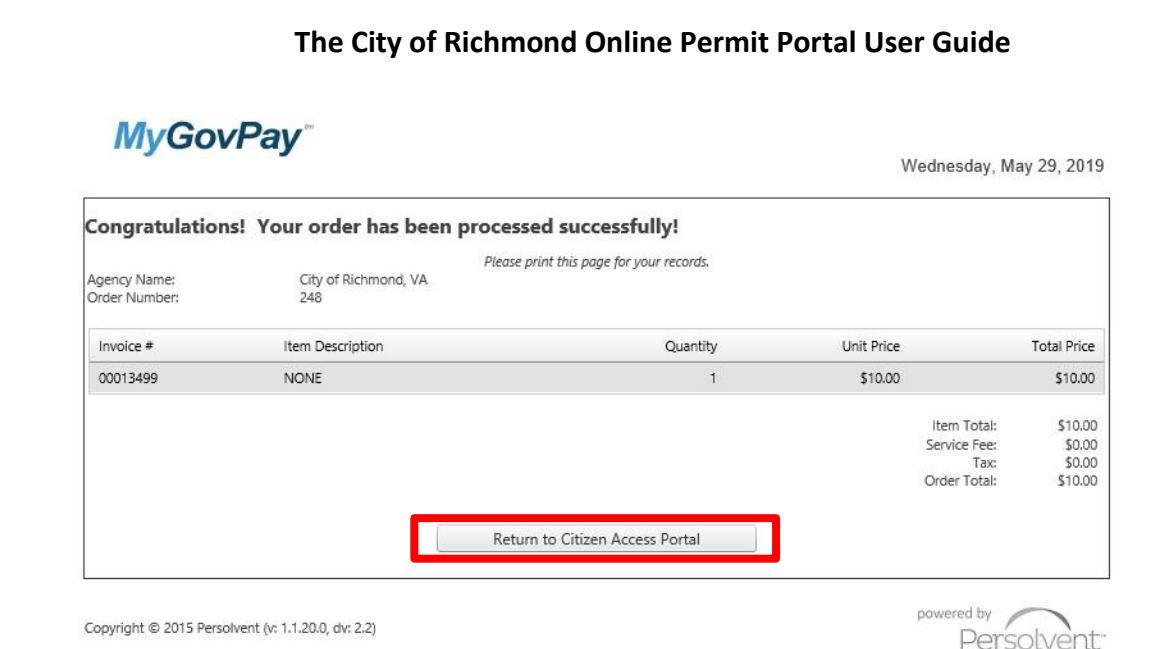

# **3. Pay from My Work**

You can go directly to the **My Work** tab on the menu bar at the top of the portal page to see your invoices. The process is then the same as the previous method.

# <span id="page-22-0"></span>**Apply For a Plan**

# <span id="page-22-1"></span>**Choosing the Application Type**

**Tip:** Customers should search the property address using RVA Parcel Map to confirm the owner on the property prior to starting an application.

You can use a search engine such as Google and search on "RVA Parcel Map" or try this shortcut:

<https://tinyurl.com/RVA-Parcel-Map>

Users can apply for a **Plan** starting in one of two places:

1. Click the **Apply** menu in the menu bar at the top of the Portal screen. It is recommended when you do this that you just select **All**, unless you are applying for a **Short Term Rental**.

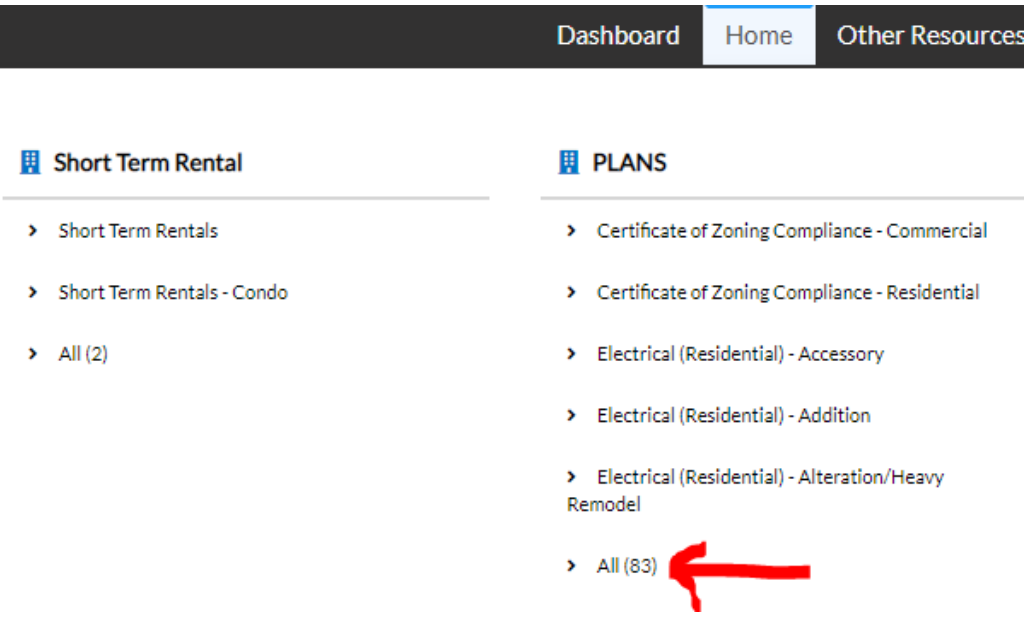

2. Alternatively, go to the **Home** screen, accessible from the menu bar at the top of the screen. Click the **Apply Card**.

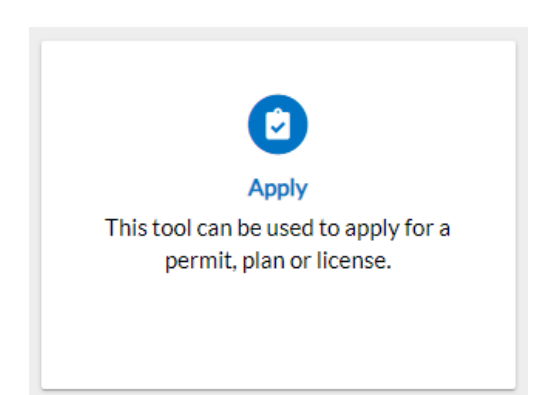

At this point you will end up at **Application Assistant** from either of these methods.

From here, click the **Show Categories** fly-out menu. This will help you refine your search of the Plan type you need.

#### **Application Assistant**

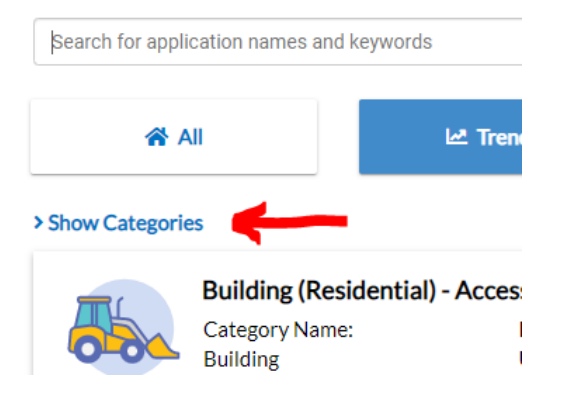

From here, continue to click the plus **+** signs until you get to the application type you are looking for.

< Hide Categories  $+$  All Continuing:**KHide Categories**  $All$ + Short Term Rental 2  $=$  PLANS  $(83)$ All 83 Building 13 Certificate of Zoning Compliance 2 Electrical 13 Gas Piping 13 Mechanical 27 Plan of Development 2 Plumbing 13

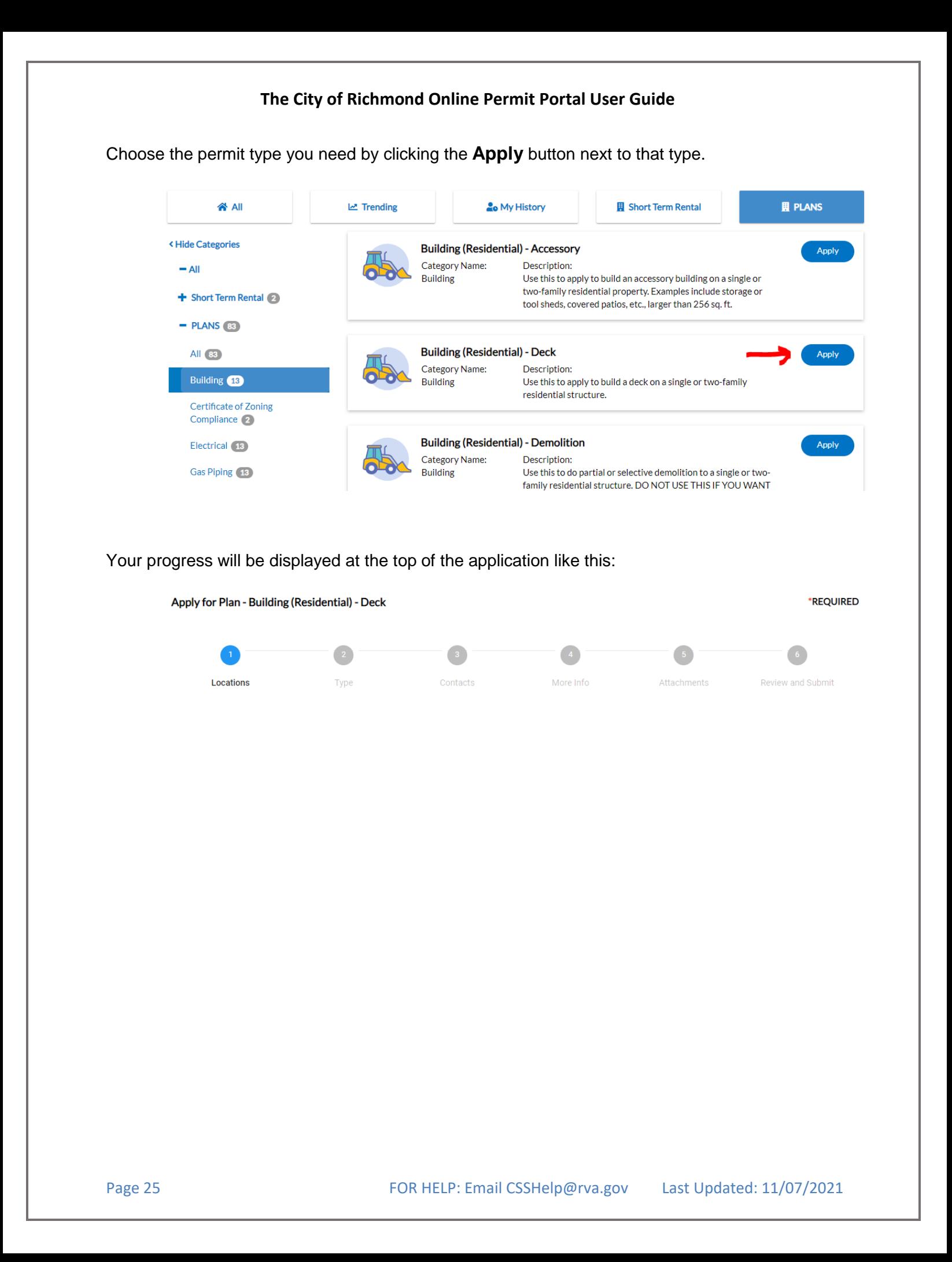

# <span id="page-25-0"></span>**Locations Screen:**

The default "Site Location" is required for all City of Richmond applications. Select **Add Location +** card to add the site location address for the Plan. An Add Address window displays.

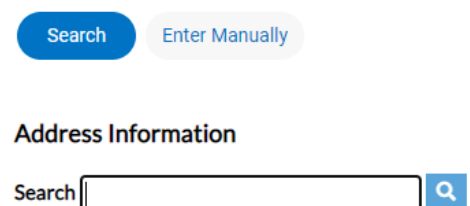

**TIP**: When searching for an ADDRESS in the portal, only use the Street number and Street Name. You can add an abbreviation for street direction, if required (i.e., S, W, N). **DO NOT use the street type (Rd, Ave, Street) in the search.**

Enter the street number and name in the address search box and click **Search** or the magnifying glass. If the address is located within the municipality, the record for the address displays. When you the address you need, click the **Add** button.

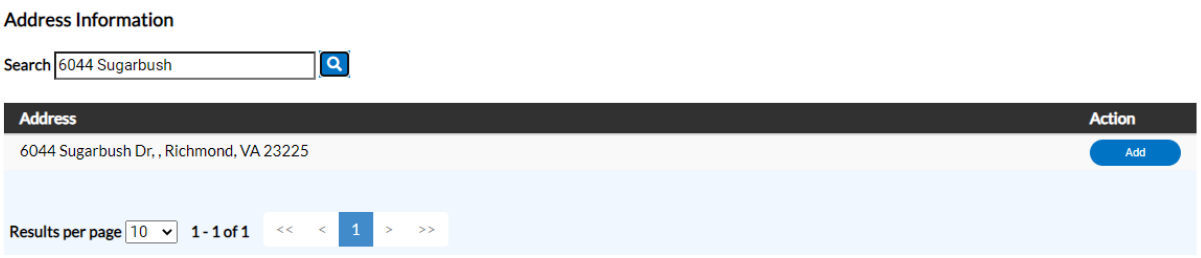

The address can also be searched by the Parcel number. When you go to add the location, select the **Parcel** button and enter the parcel number in the search box. Click **Search**. Click on the Action box for the parcel and click **Search Associated Addresses.** 

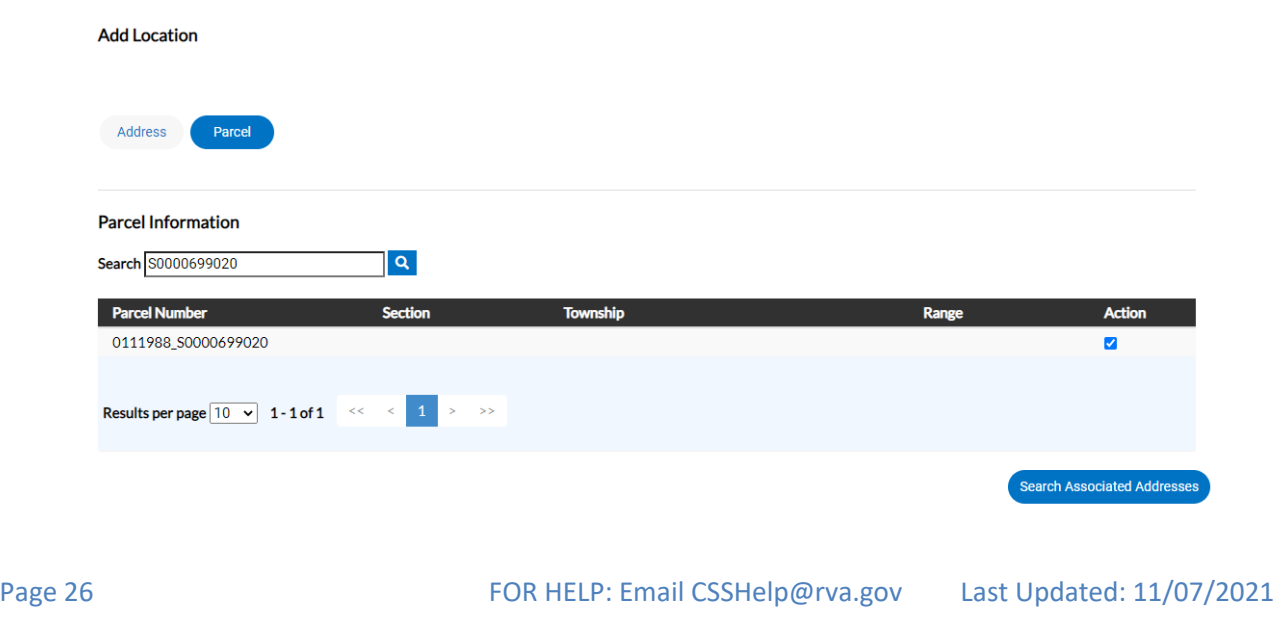

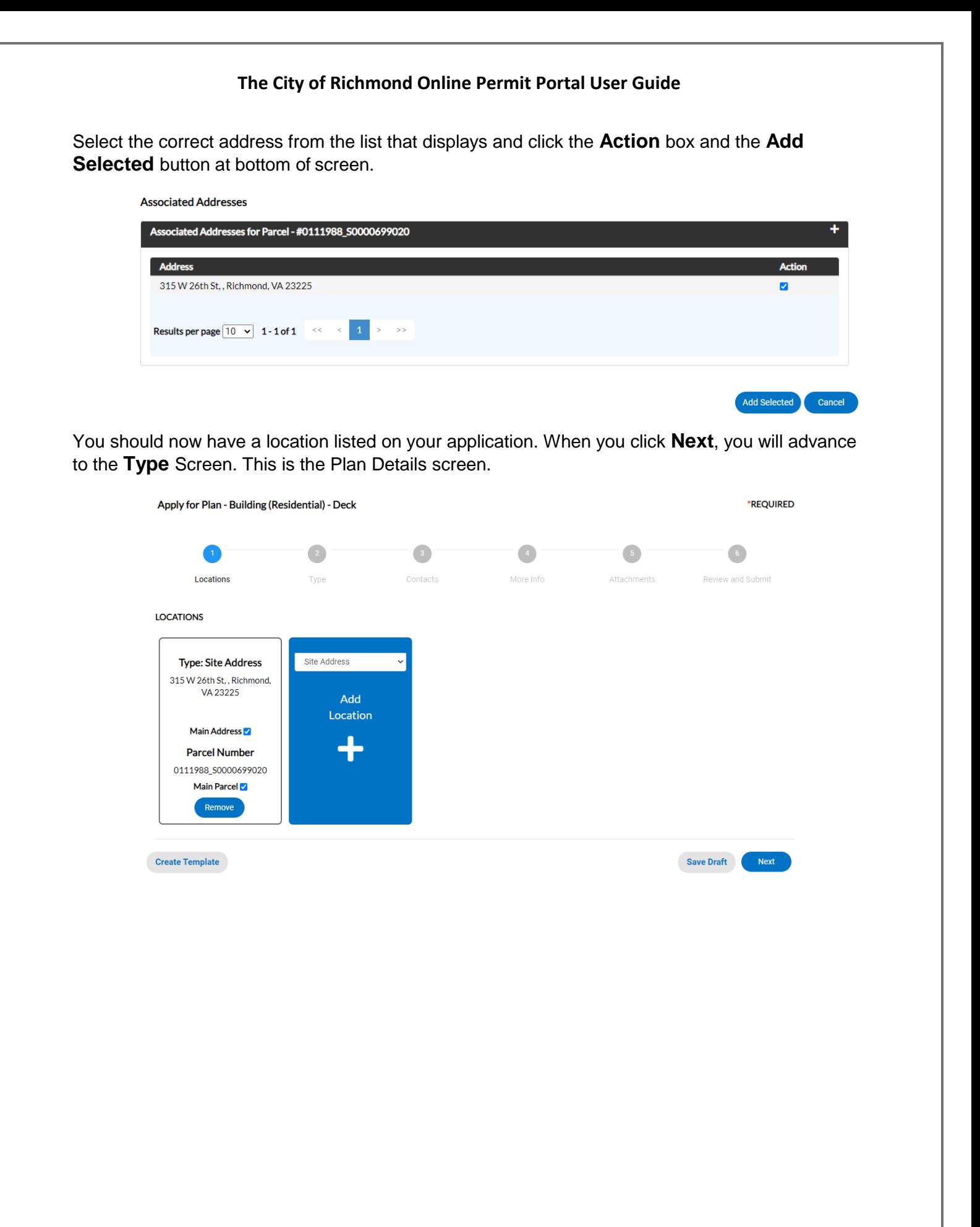

# <span id="page-27-0"></span>**Type / Plan Details Screen:**

Add a description of the work being done in the **Description** field.

**Tip**: Be as detailed as possible following guidelines in below examples:

- Install 1-2.5 ton heat pump system with duct work at single family detached dwelling. Dimensions: 35" above grade with pad x 26" x 26".
- Run 20' of 1/2", 20' of 3/4" & 20' of 1" steel/iron gas piping for 1-200K BTU water heater, 1-90K BTU furnace & 1-90K BTU range.

Add the area in **Square Feet** where the work will occur. You can enter a zero (0) when it is something where the area is not relevant, like replacing an electrical meter base.

Enter the Cost of Construction for the project where it says **Valuation**.

- This should be the cost relevant only to this particular project and plan type. o For example, do NOT include trade costs on a building permit application.
- This should include the cost of all labor, materials, overhead, subcontracts, and profit.

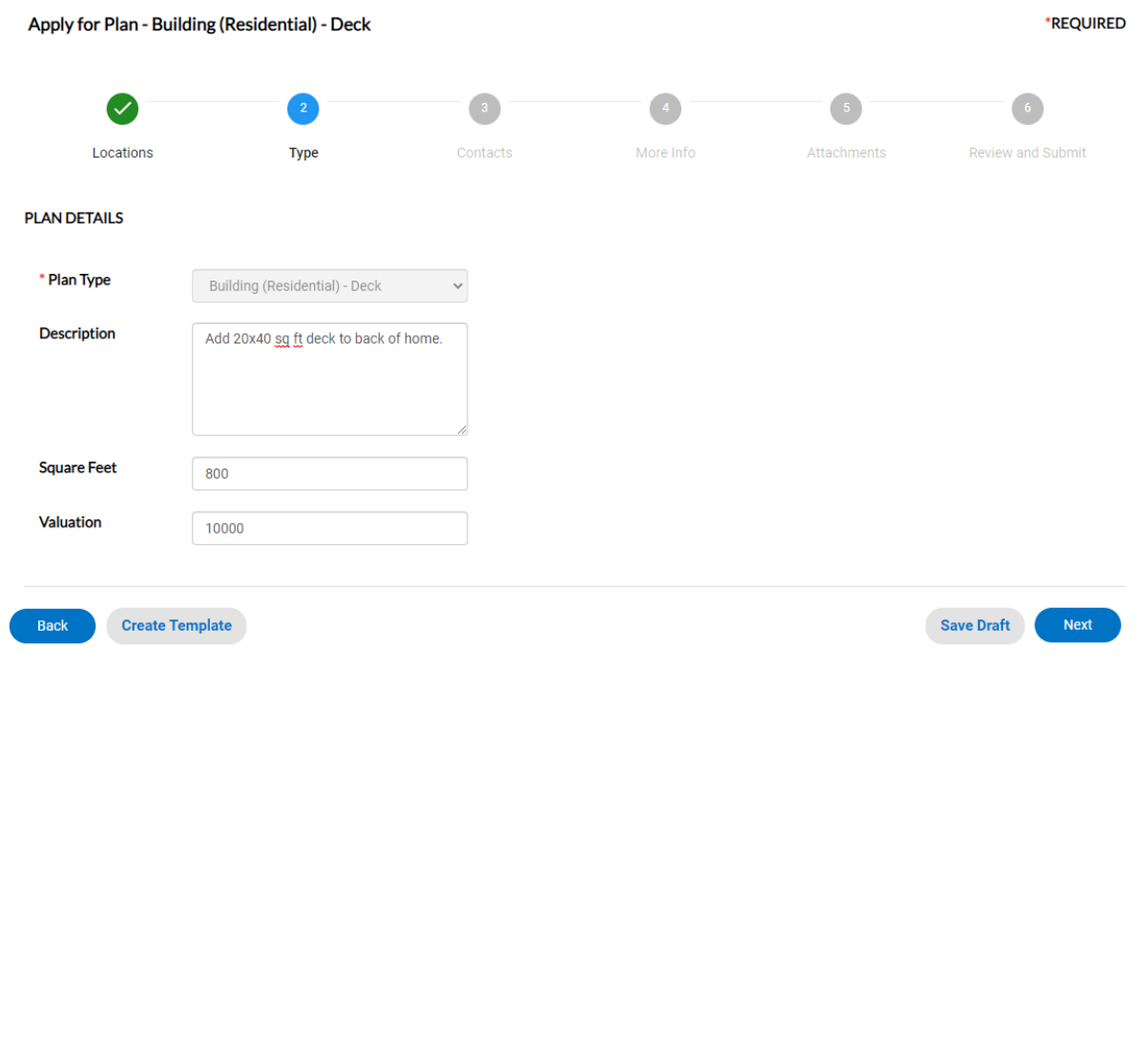

# <span id="page-28-0"></span>**Contacts Screen:**

The applicant's contact information defaults to the first Contact card listed. Additional contacts should be added as required or needed.

#### **To be a complete application, the Contractor and Owner must be added.**

To add additional contacts, select the appropriate Contact type from the dropdown and click **Add Contact +**.

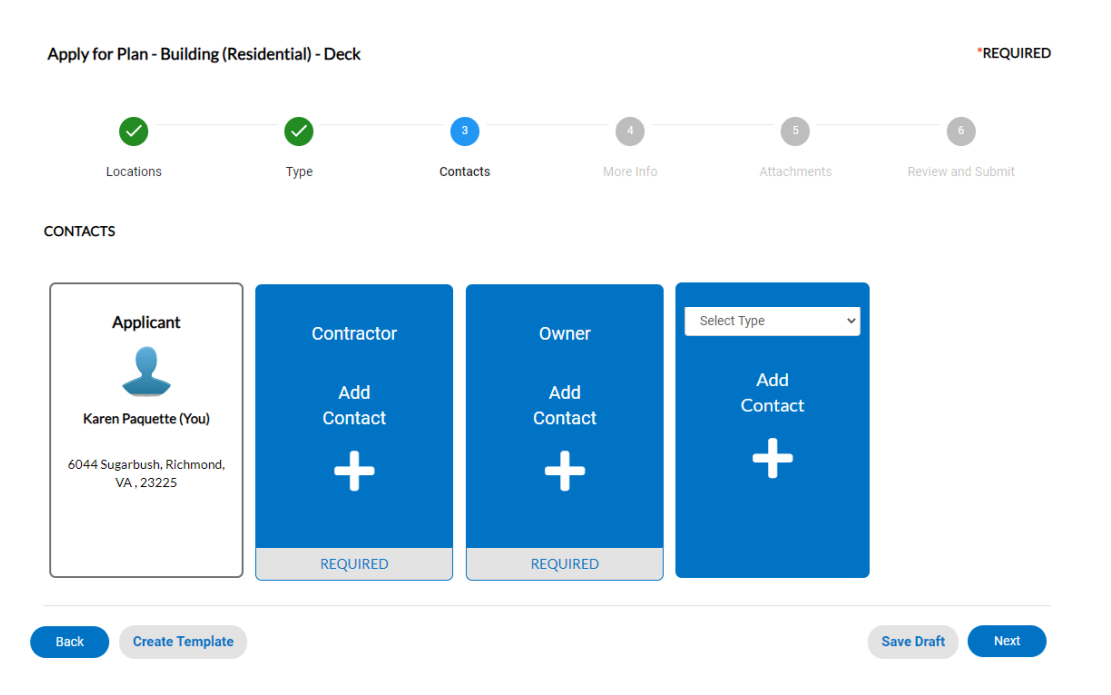

In the search box, type in Name, Email, or Company name and click the magnifying glass to search the Global Contacts in the Portal for an existing contact. Click **Add** next to the contact to be added to the application. Click **Next**.

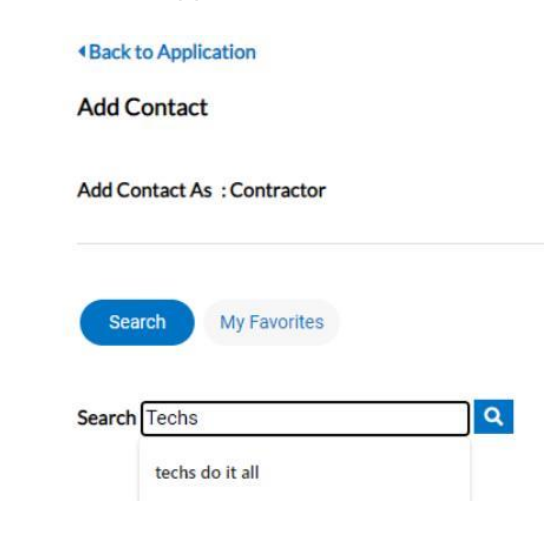

#### *NOTES ABOUT CONTACTS:*

#### *To submit a complete application and avoid churn, please note the following information.*

If you are unable to find the property Owner's name when searching on the Contacts screen, please use your own name. Make a note of the Owner's name in the **Additional Notes** or **Additional Contacts** field in the next screen.

If you are the Owner and are doing the work yourself, you can add yourself as the Contractor.

If you can't find the Contractor when you search. Add yourself as the Contractor. Make a note of the Contractor's name in the **Additional Notes** or **Additional Contacts** field in the next screen.

Lastly, **if you are a third party entering this application** on behalf of the Owner or Contractor, an **Owner's Affidavit** will be required. There is an opportunity to attach the Affidavit on the **Attachments** screen. You can find the **Owner's Affidavit** by clicking **Supporting Documentation** on menu bar at the top of the screen. Choose the **Owner Affidavit** under Building Documents.

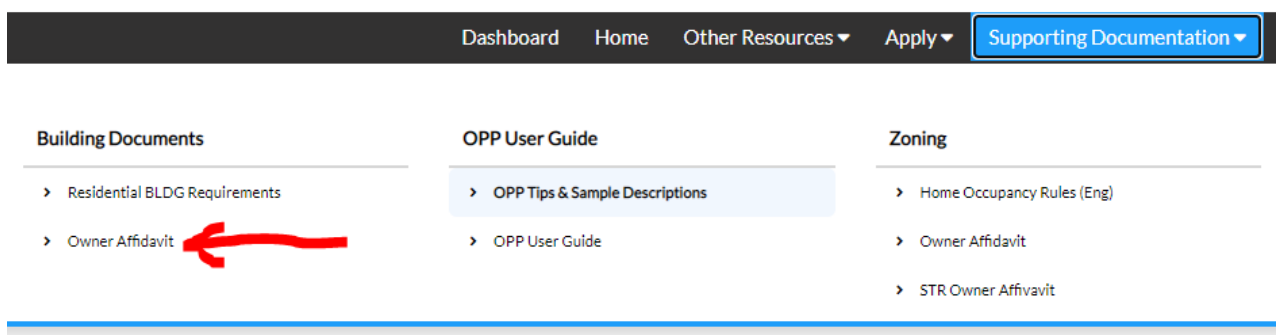

Tip: When you find a Contact you use all the time, you can make it a **Favorite** by clicking the star next to their name in the search results. Then, when searching for contacts in the future, you can find **Favorites** by clicking that button.

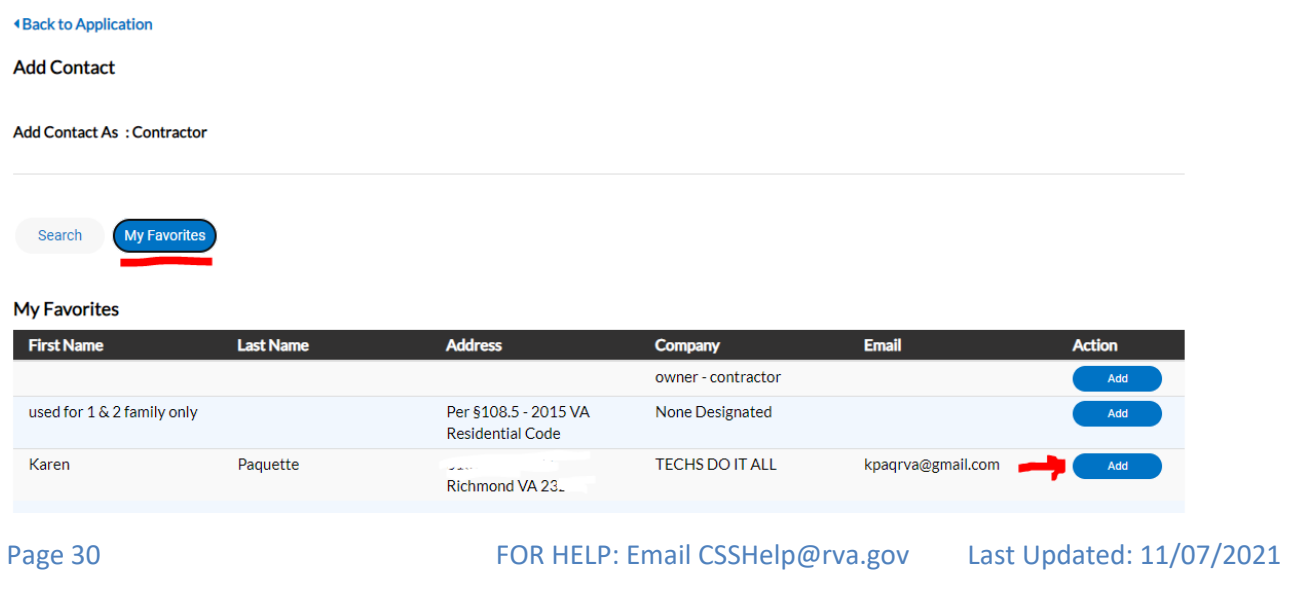

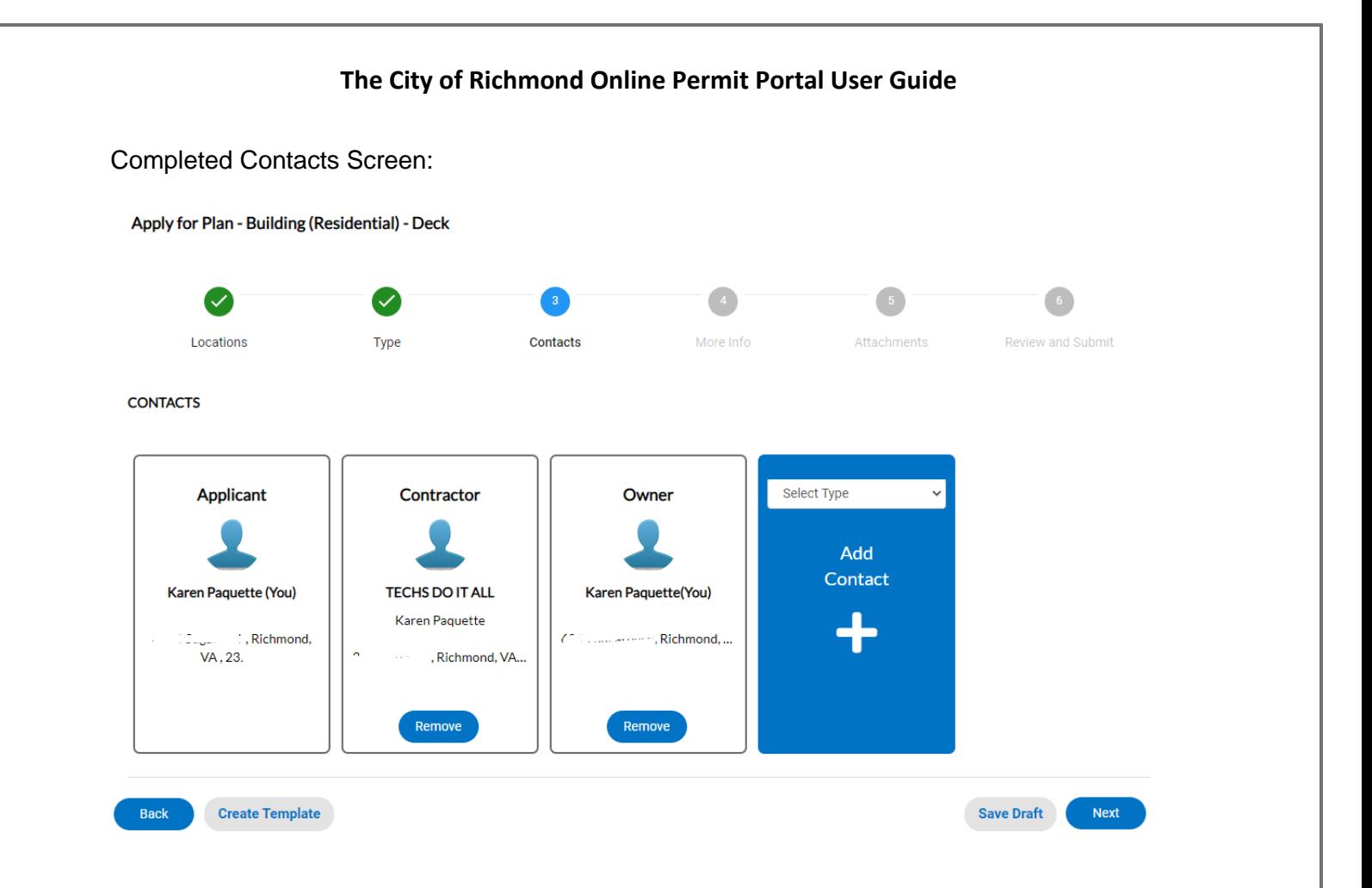

# <span id="page-32-0"></span>**The City of Richmond Online Permit Portal User Guide More Info Screen:** Re-enter the Cost of Construction for the project where it says **Enter Total Value**. • This should be the cost relevant only to this particular project and plan type. o For example, do NOT include trade costs on a building permit application. This should include the cost of all labor, materials, overhead, subcontracts, and profit. In the Plans drop-down menu, choose Yes or No if you will be attaching a plan set.\*REQUIRED Apply for Plan - Building (Residential) - Deck Review and Submit Locations Type Contacts More Info **Attachments MORE INFO** Next Section | Top | Main Menu **General Information** Enter Total Value of Contract including Materials, Labor, Subcontracts Overhead, and Profit  $\hat{\mathbf{S}}$ 10000 \*Plans: **No**  $\checkmark$ **Additional Contacts:** Add Contacts you could not find in the Contacts Screen. Please enter Name, Address, Phone number, and Email address of the Additional Contact in the above field. **Notes** Add relevant Notes about the project if needed.

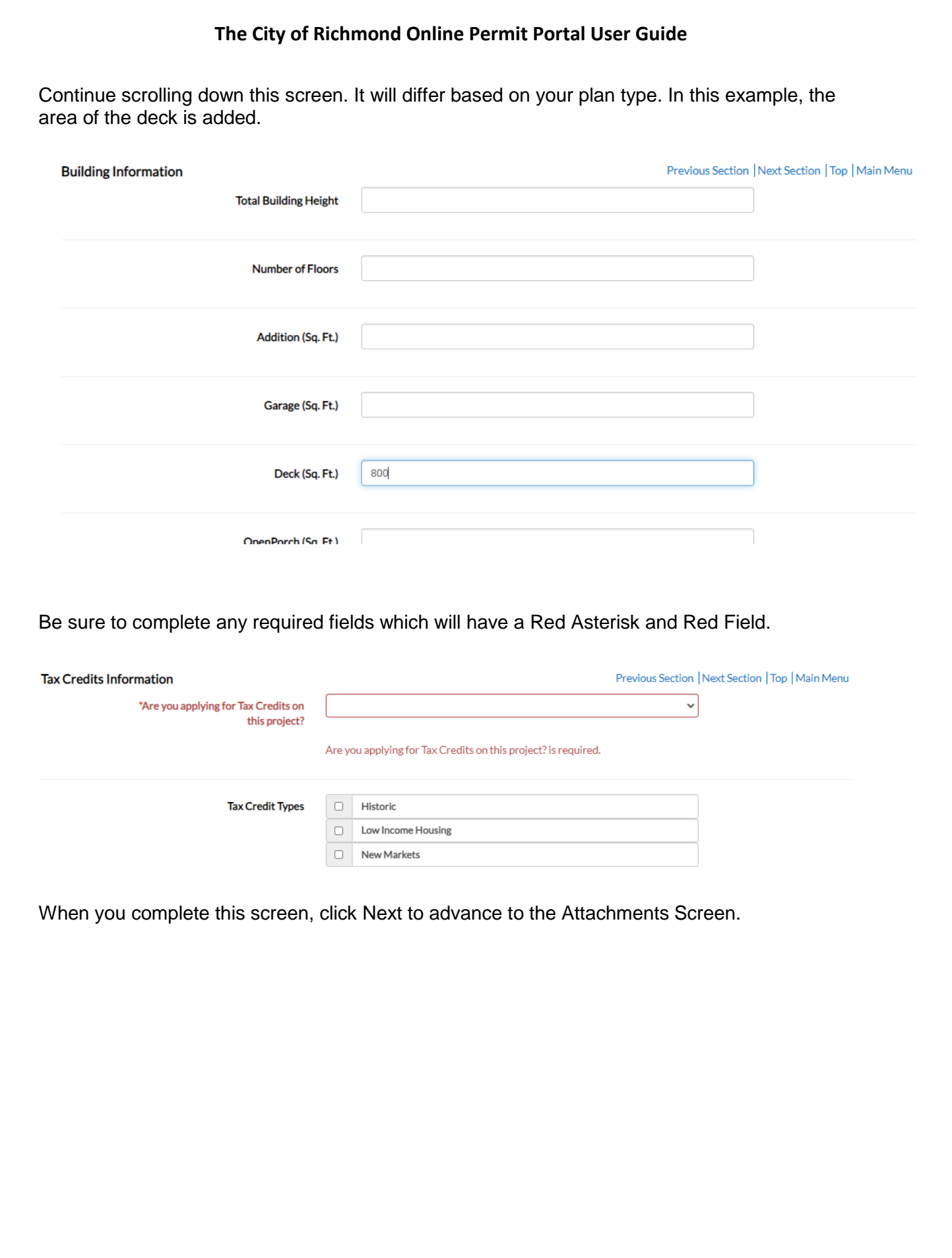

# <span id="page-34-0"></span>**Attachments Screen:**

This is where you can add any documents.

Click the **Select Type** drop down menu to choose the type of document you are adding. If you only have the **Owner's Affidavit** option, that is OK. It will still attach to the application.

Click **Add Attachment +** to open Windows Explorer. The user can click to insert files into the Add Attachment card. Click **Next**.

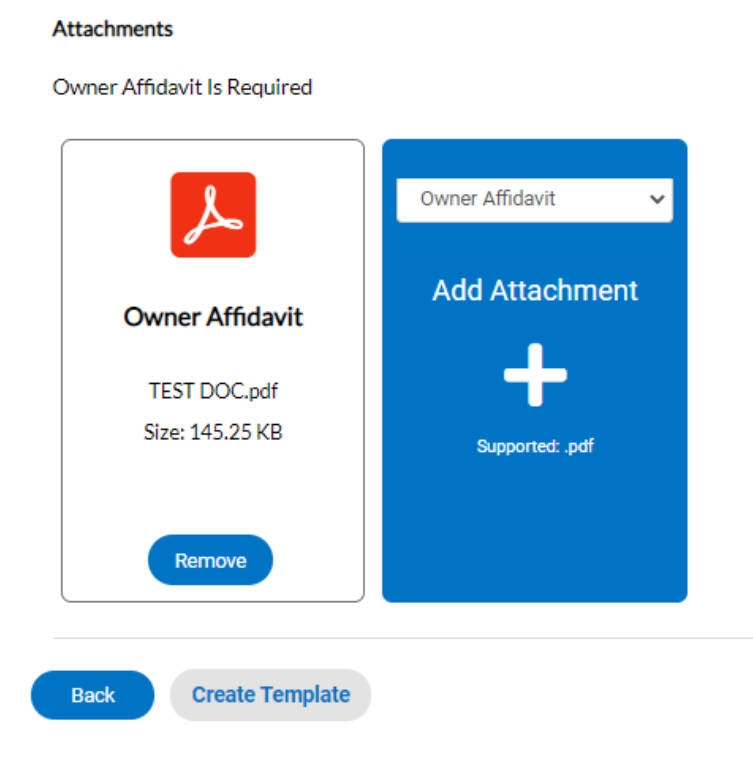

You can continue adding documents as needed.

**Note:** The **Owner's Affidavit** is only required if the Applicant is not the Owner or Contractor.

# <span id="page-35-0"></span>**Review and Submit Screen:**

This is the summary screen. This page shows all information entered, attachments uploaded, and additional information fields that were populated.

To make corrections to information entered on a previous screen, use the **Back** button to go back to impacted screen and correct the information.

The user should review and click **Submit** or **Save Draft**.

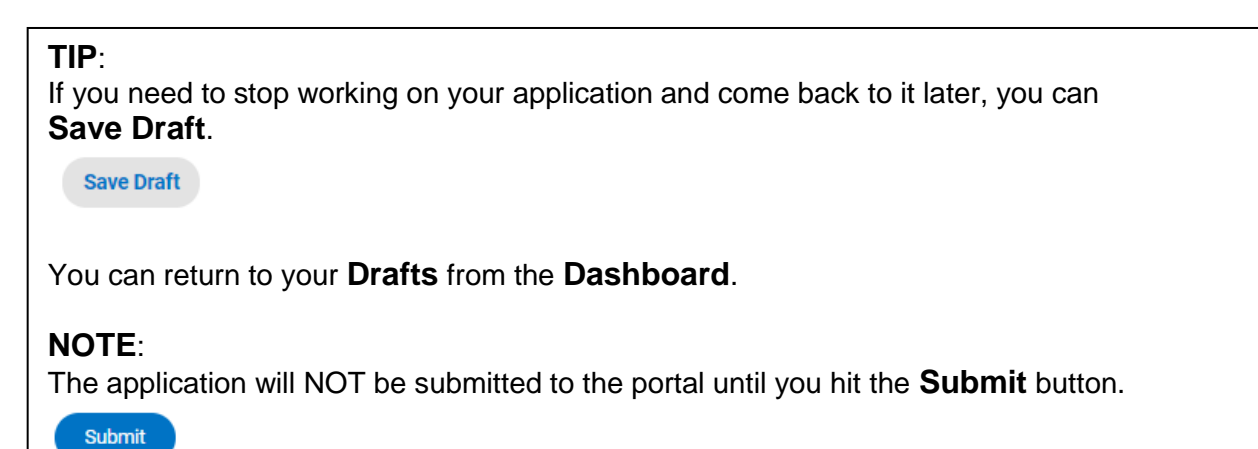

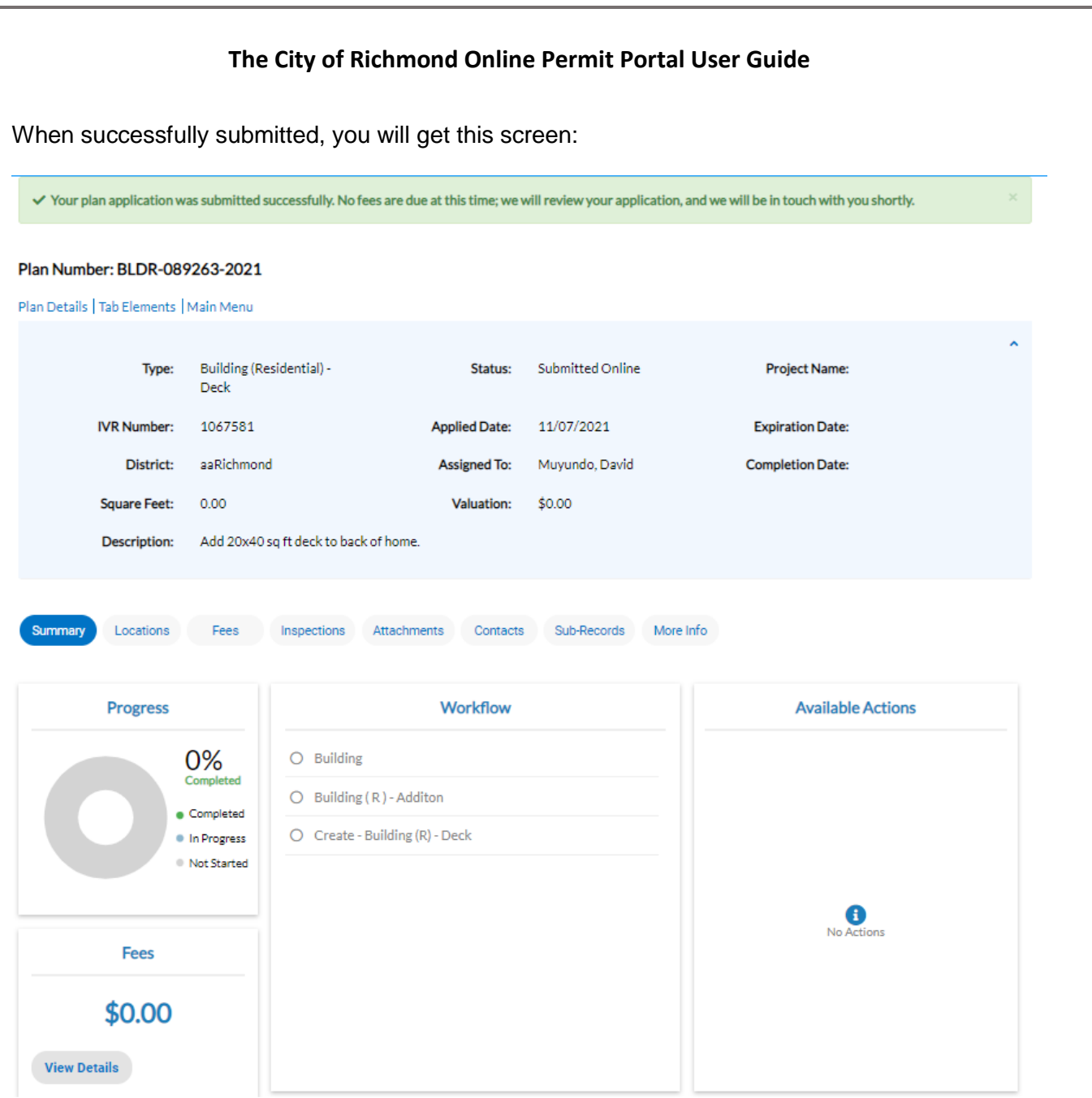

Please note your **Plan Number** for future reference. Use the **Plan Number** for any inquiries about your plan when contacting the Permits and Inspections Office.

The **Status** of the **Plan** will be **Submitted Online** until the Intake staff gets to it.

# <span id="page-37-0"></span>**Print a Permit**

An email is sent to the customer when a **Permit** is ready to be printed.

Go to the **Dashboard** and click on the **Active** Permits Card to see a full list of all the permits that are in an active status.

#### **My Permits**

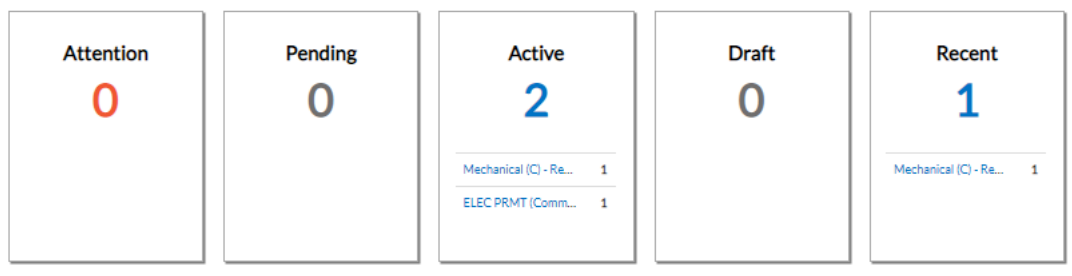

View My Permits

This will bring you to the **My Work** menu. This can be directly accessed in the menu bar at the top of the screen as well.

#### Navigate to **My Permits**.

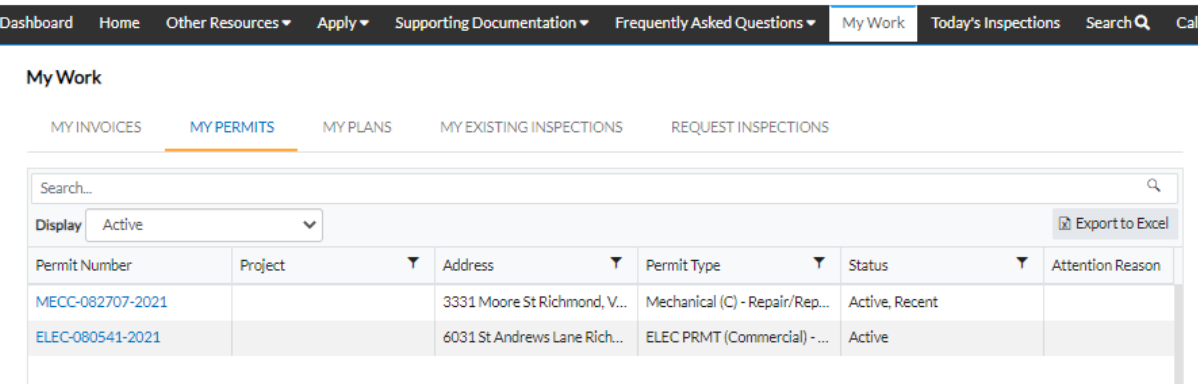

Select the permit to be printed by clicking the blue Permit Number hyperlink.

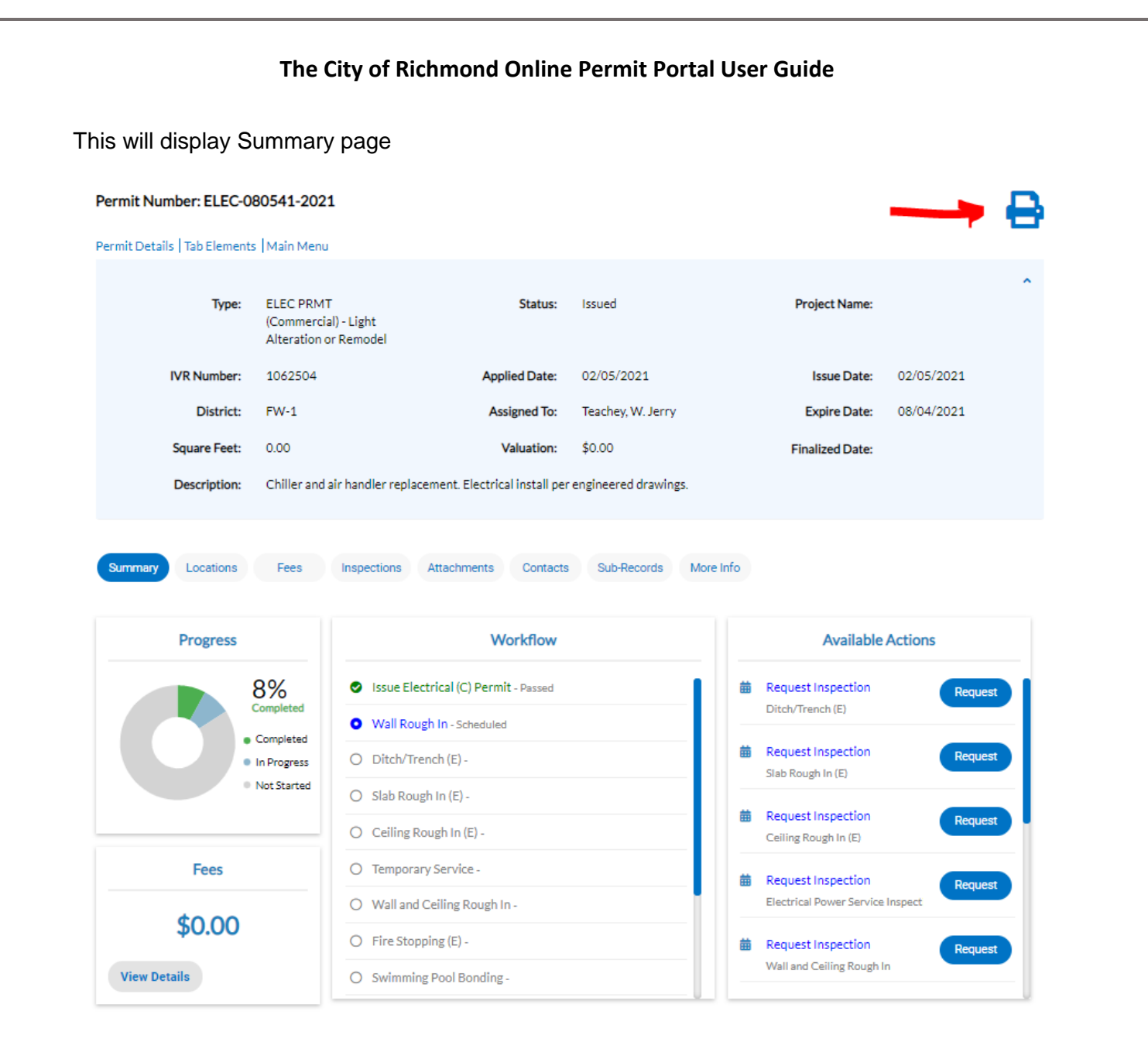

From here, you can click the printer icon in the top right hand corner to print your permit.

Note that from here there are actions you can take that include requesting inspections, viewing attachments, Contacts, etc.

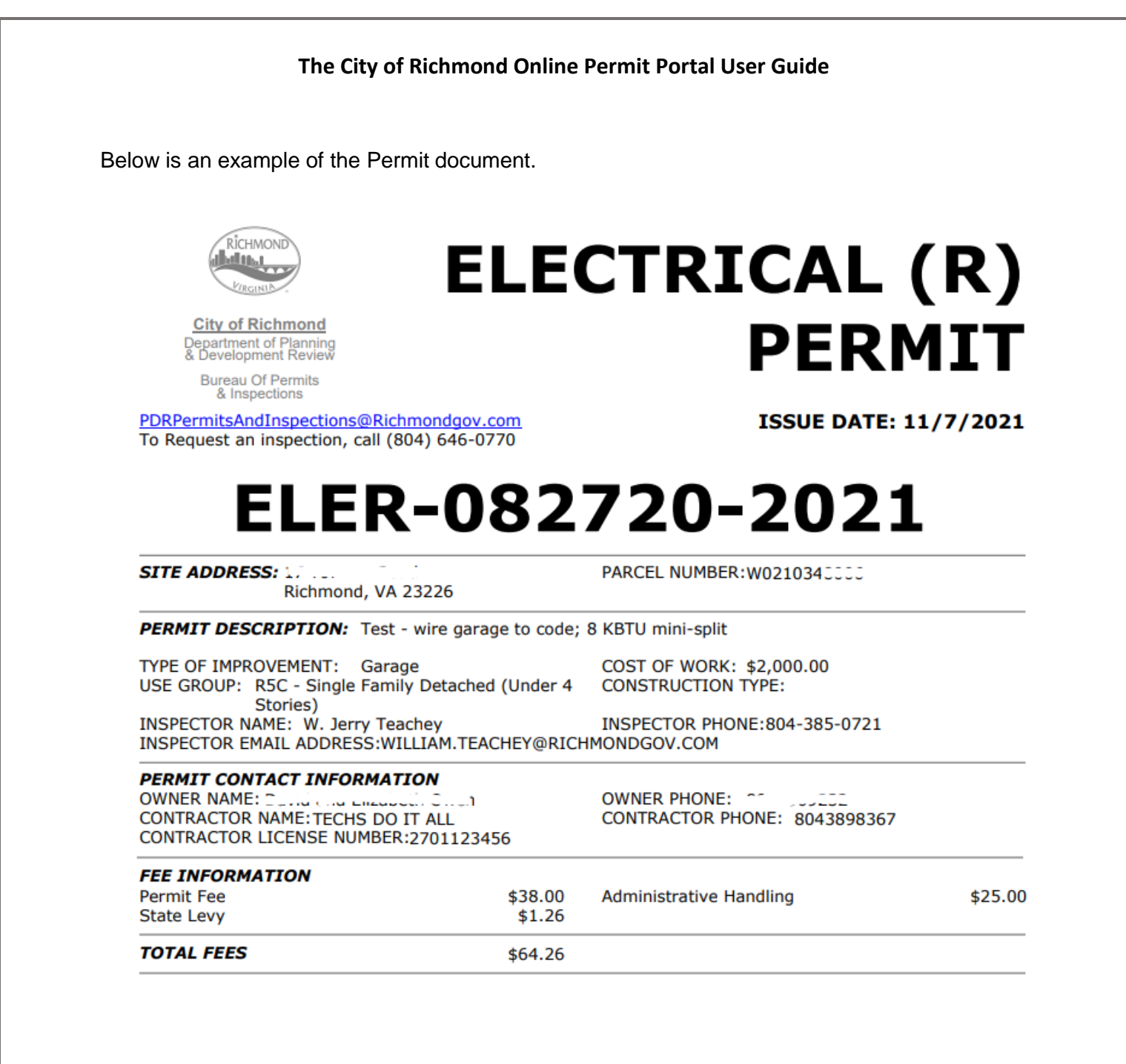

# <span id="page-40-0"></span>**Scheduling Inspections**

The best way to schedule an inspection follows.

Go to the **Dashboard** and click on the **Active** Permits Card to see a full list of all the permits that are in an active status.

#### **My Permits**

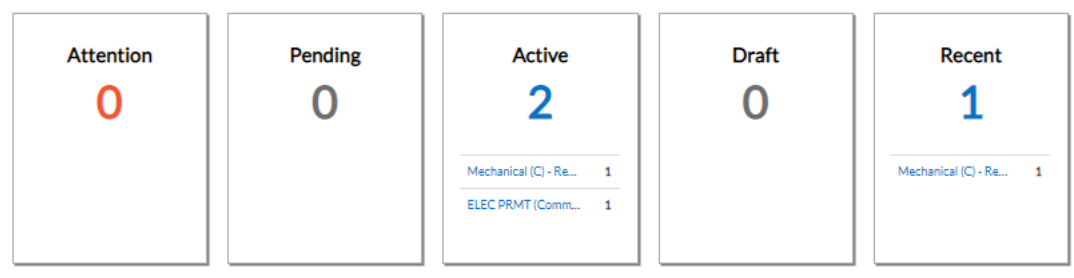

View My Permits

This will bring you to the **My Work** menu. This can be directly accessed in the menu bar at the top of the screen as well.

#### Navigate to **My Permits**.

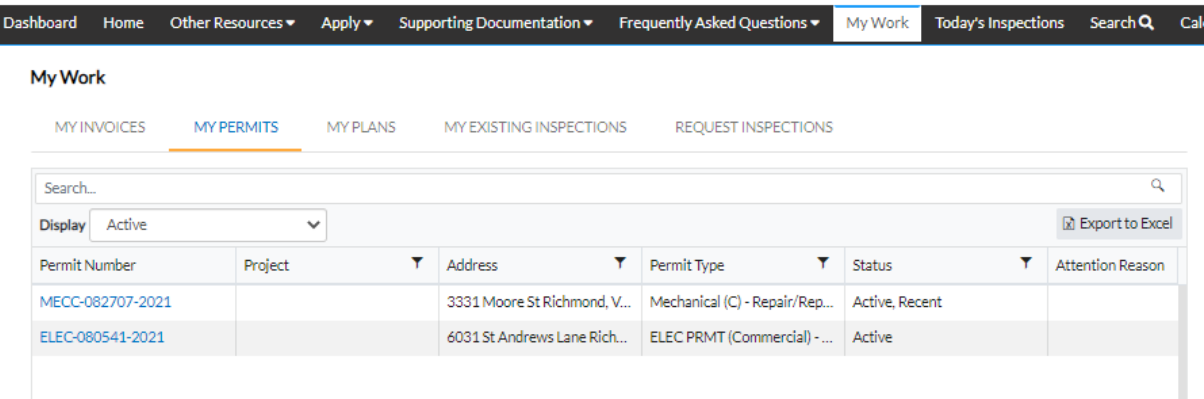

Select the Permit to be printed by clicking the blue Permit Number hyperlink.

You will notice on the **Summary** Screen, you have and **Available Actions** section which lists all the Inspection types you can request on the permit.

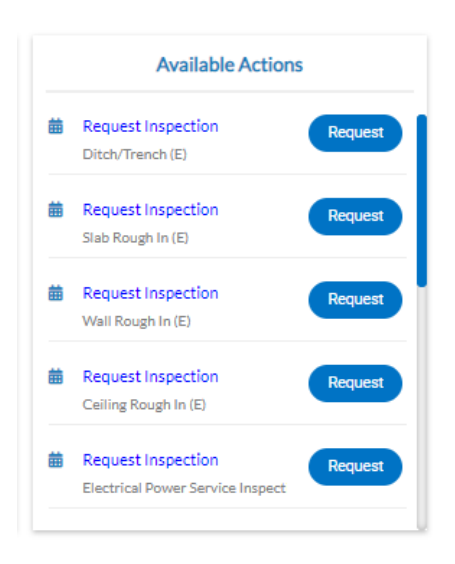

You can scroll through those actions and request the type of inspection you need.

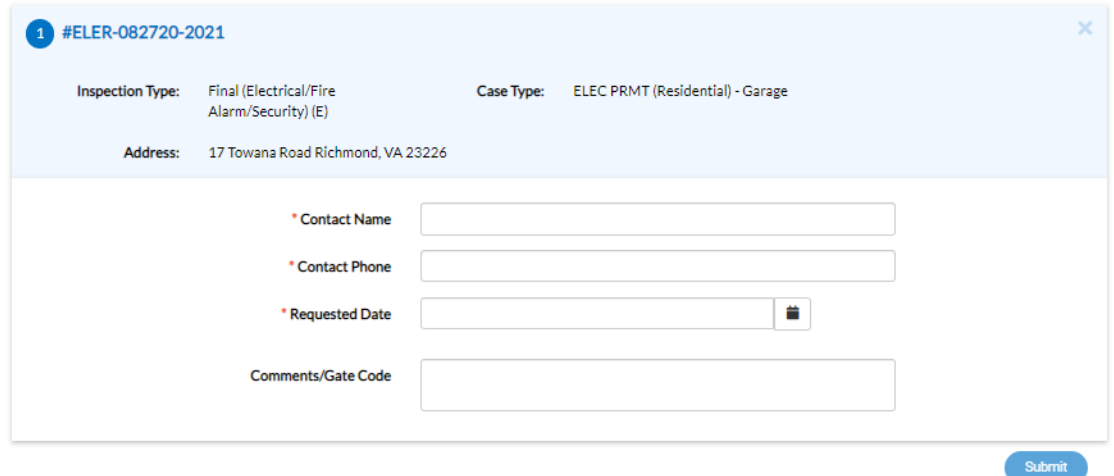

From here you can enter the relevant information and click **Submit**.

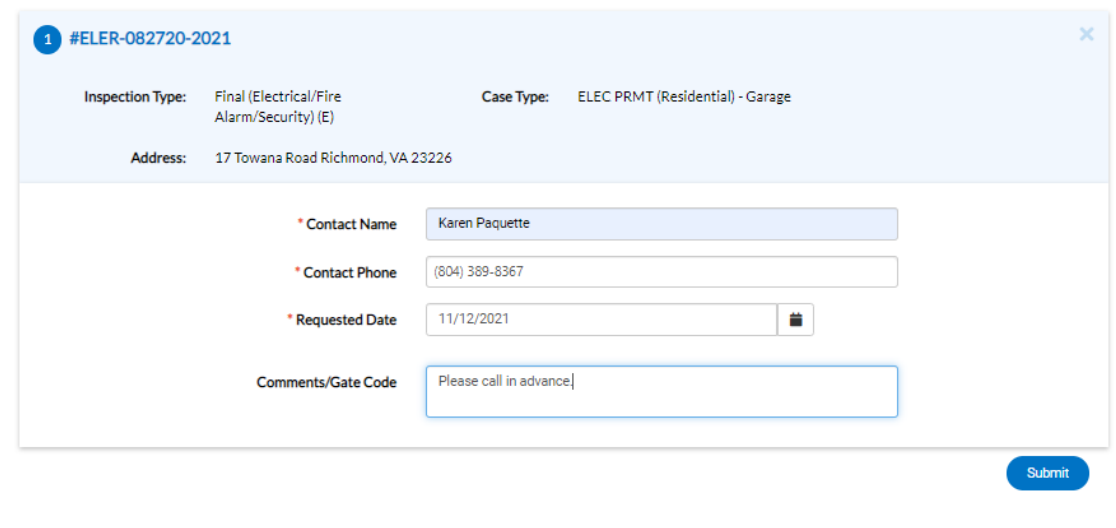

This is the confirmation screen.

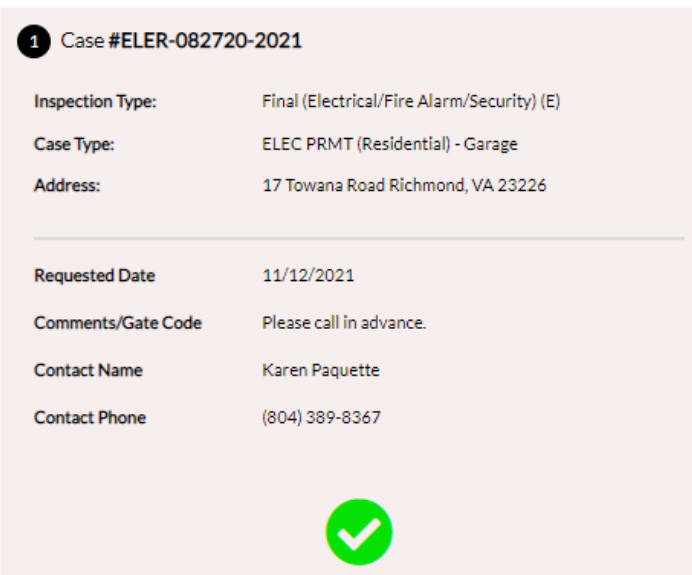

NOTE:

When you request an Inspection, it will show up as Requested in the Dashboard for a few moments.

Once the system has scheduled the Inspection, it will show up as Scheduled.

You can see all your inspections by clicking on the Inspections Card in the dashboard or going to My Work in the menu bar at the top of the screen.

You can request inspections by going to **My Work** in the menu bar at the top of the screen.

When you click **Request Inspections**, it will list all inspections available to you. This can be overwhelming if you have a lot going on. It is recommended that you choose your Permit and request the inspections from there, as noted above.

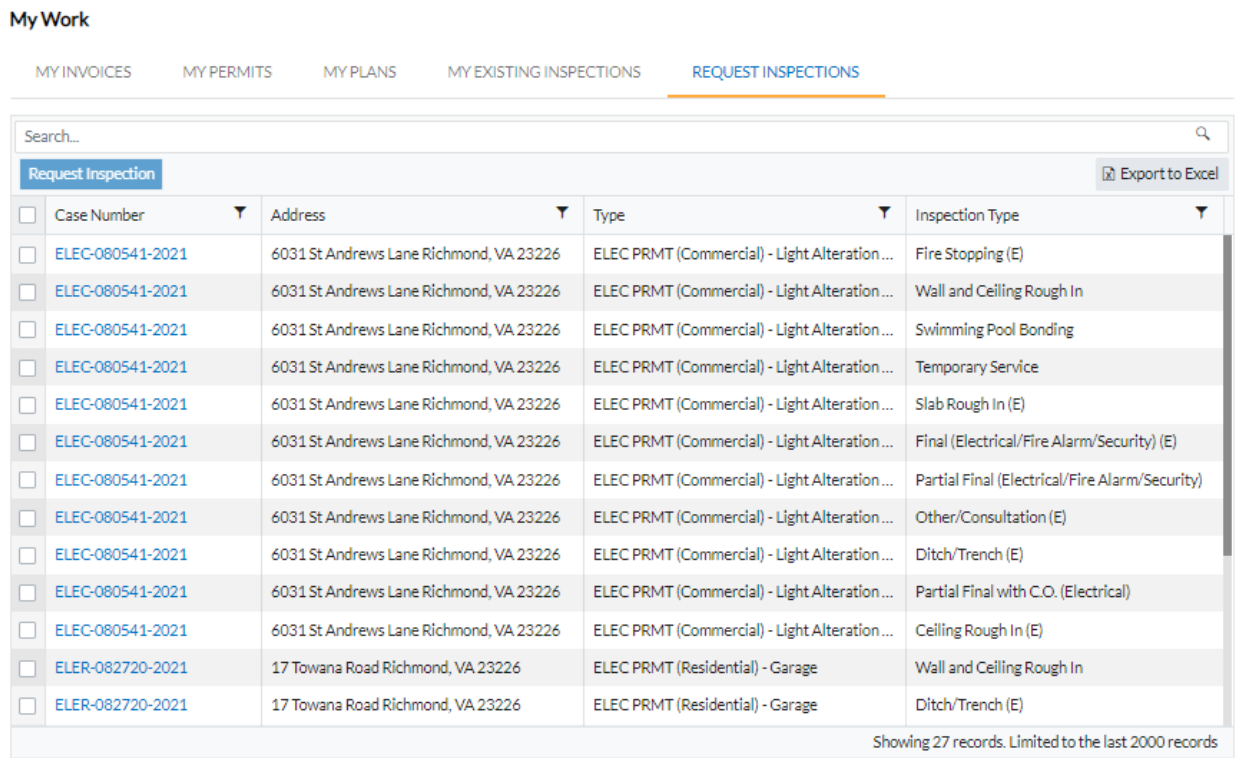

# <span id="page-44-0"></span>**Online Portal User Tips**

# **Registering:**

If you want to see all records for your company in our online portal, please send an email to [CSSHelp@rva.gov](mailto:CSSHelp@rva.gov) for assistance after you register for the portal

# **General:**

- Use the navigation buttons found in the Online Portal to move around the portal, DO NOT use the Browser Back Button
- BEFORE applying for a plan, confirm the property owner

**Tip:** Customers should search the property address using RVA Parcel Map to confirm the owner on the property prior to starting an application.

You can use a search engine such as Google and search on "RVA Parcel Map" or try this shortcut:

<https://tinyurl.com/RVA-Parcel-Map>

• Invoices can be paid through the portal using the following credit cards: Visa, Mastercard, **Discover** 

# **Apply:**

- Confirm you are applying for the correct Plan Type and Work Class before you submit your application. If the Plan Type or Work Class are incorrect, the application will be denied and sent back to the applicant and a new application will need to be submitted with the correct information
- When determining what Work Class to select keep the following in mind: Heavy alteration is similar to new construction. Light alteration involves minor structural work.
- Work Class descriptions are provided for each of the Plan Types

#### **Location:**

**TIP**: When searching for an ADDRESS in the portal, only use the Street number and Street Name. You can add an abbreviation for street direction, if required (i.e., S, W, N). **DO NOT use the street type (Rd, Ave, Street) in the search.**

When entering an address please follow the rules below:

- Only use the street #, street direction and name
- Do not use punctuation or spell out street direction or use street type:

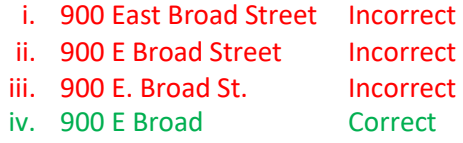

NOTE: Less is more when it comes to entering data in a search

### **Type:**

Do not use ALL CAPS when entering a description.

Be specific and include the information about the equipment being installed. (i.e.: 3.5 ton heat pump with duct work).

NOTE: Examples of correct descriptions are provided following this tip sheet.

The description will be used by the inspector when performing inspections.

Enter the total cost of the project in the Valuation field.

# **Contacts:**

Please confirm you are entering the correct owner for the property.

#### *To submit a complete application and avoid churn, please note the following information.*

- If you are unable to find the property Owner's name when searching on the Contacts screen, please use your own name. Make a note of the Owner's name in the **Additional Notes** or **Additional Contacts** field in the next screen.
- If you are the Owner and are doing the work yourself, you can add yourself as the Contractor.
- If you can't find the Contractor when you search. Add yourself as the Contractor. Make a note of the Contractor's name in the **Additional Notes** or **Additional Contacts** field in the next screen.

Additional contacts can be added by selecting the contact type from the dropdown in the blue Add Contact box and clicking in the box

#### **More Info:**

Complete ALL fields that are needed for your application

For a Mechanical and Gas applications, if the BTUs you are requesting are not listed, round up to the next value. Apply this to the tonnage on HVAC equipment as well.

### **Attachments:**

A scan of a application does not need to be added as an attachment.

Site plans can be added even if you select "Plans: No" on the More Info screen.

# **Summary:**

Confirm all information is correct before submitting your application. Note: Changes cannot be made after the application has been submitted.

If changes are needed before submitting, use the Back button to navigate to the screen needing correction, make the correction and use the Next button to navigate back to the Summary screen.

You will need to scroll to the bottom of the screen to submit your application.

Once you hit submit you will receive a submittal confirmation page. Please note the Plan number or print this screen for reference, if needed.

# **Sample Online Portal Descriptions for Residential Trades**

#### **Plumbing – Residential**

- Install plumbing for new construction of single family dwelling- Install 25' of 4" sanitary & 25' of 1" water service, add fixtures; 1 water heater, 2 water closets, 1 bathtub, 2 lavatories, 1 kitchen sink, 1 washer connection, 1 dishwasher, 1 disposal & 7 drain traps.
- Plumbing including rough in & trim out for single family detached dwelling- Install 10' of 3" sanitary & 10' of 1" water service, add fixtures; 1 water heater, 1 water closet, 1 bathtub, 1 lavatory, 1 kitchen sink, 1 shower stall, 1 washer connection, 1 dishwasher & 1disposal.
- Replace water line from meter to house with 50' of 1" service line at single family detached dwelling.
- Connecting 14' of 6" sanitary line from building to lateral at property line & connecting 24' of 1" water service from building to meter.

#### **Mechanical – Residential**

- Install 1-2.5 ton heat pump system with duct work at single family detached dwelling. Dimensions:  $35$ " above grade with pad x  $26$ " x  $26$ ".
- Replace (1) 3 ton heat pump with (1) 3.5 ton heat pump. Dimensions: 37" above grade with pad x 25  $\frac{3}{4}$ " x 27". Plot plan attached (A plot plan showing the location of the heat pump is required as the height above grade is  $\geq 36$ ". When applying, upload this into the "Attachments" section).
- Install (1) 460k BTU gas boiler and related duct work.
- Install (1) 18k BTU pre-fab, direct vent, fireplace. No gas piping work involved.
- Reline furnace flue with stainless steel chimney liner.
- Replace existing AC with new (1) 2.5 ton AC and (1) 45K BTU gas furnace w/ AC. No duct work.
- Install (1) 1.5 ton mini split in 2nd floor addition bedroom.
- New detached garage/shop. Install new (1) 18K BTU mini split heat pump and small base board heat. Outdoor unit is under 36" high with base.

#### **Electrical – Residential**

- Install power to new duplex with 2-200 amp service, units will be wired per NEC, & install low voltage wiring such as voice, data & TV, wire 2- 2 ton heat pumps.
- Install 200 amp panel in garage, install 50 amp 220v receptacle for car charger, and install 2 lights & 4 receptacles in garage at single family detached dwelling.
- Upgrade service from 100 amp to 200 amps. Install (2) 200 amp panels in duplex.
- Install (1) 12 KW (208,550 BTU) whole house generator. Top of unit with pad is less than 36" above grade.
- Replace meter box.
- Replace 3 wire range cable with 4 wire #8 copper NM cable.
- Install GFI plug and move switches.
- Installation of a photovoltaic flush roof solar PV System.

#### **Gas Piping – Residential**

- Run new gas lines- 2' of 1 1/4" steel/iron, 25' of 3/4" & 15' of 1" CSST for connection to 1-199K BTU water heater, 1-80K BTU furnace & 1-34K BTU range.
- Run 20' of 1/2", 20' of 3/4" & 20' of 1" steel/iron gas piping for 1-200K BTU water heater, 1-90K BTU furnace & 1-90K BTU range.
- Install new (10') of 1" steel/iron and (100') of 3/4" CSST gas piping to connect new (10 40K) BTU gas water heater, (10 40K BTU gas furnace and (1) 35K BTU gas range.
- Install new (50') of 1" of steel/iron gas piping to connect new (1) 199K BTU tankless gas water heater, (1) 150K BTU gas furnace and (1) 60K BTU gas furnace.
- Install new (10') 1/2" copper gas piping to connect new (1) 80K BTU gas range.
- Install 18' of 3/4" steel/iron gas pipe to supply (1) future 90,000 BTU gas log set.